# Chapter 1 Before Using Your O<sub>2</sub> Xda Stealth

- 1.1 What's in the box
- 1.2 Familiarizing yourself with your O<sub>2</sub> Xda Stealth
- 1.3 Key definitions
- **1.4 Features**
- 1.5 Insert the battery & SIM card
- 1.6 SIM
- 1.7 Battery
- 1.8 Lock/Unlock
- 1.9 Memory expansion
- 1.10 Data backup
- 1.11 Power management

# Chapter 1. Before Using Your O<sub>2</sub> Xda Stealth

### 1.1 What's in the box

Thank you for selecting O<sub>2</sub> Xda Stealth. Please check if your package comes with the following items. If any of them is missing, please contact your retailer. O<sub>2</sub> Xda Stealth—your Windows Mobile-based Pocket PC phone Stylus Standard Battery Universal AC Adapter with four plugs for different countries High Quality Stereo Wired Headset USB Cable ActiveSync and Application Software CD User Manual Quick Start Guide Warranty Card

### 1.2 Familiarizing yourself with your O2 Xda Stealth

This section introduces you to the hardware of the device and its function keys

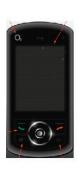

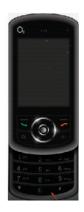

| No. | Item                  | Function                                                                                                    |
|-----|-----------------------|----------------------------------------------------------------------------------------------------|
| 1   | Receiver              | You can hear caller's voice through receiver.                                                                                    |
| 2   | Touch screen          | Display screen. Use stylus to select items on the screen.                                                                        |
| 3   | Call key              | You can make or answer a call by pressing <b>Call</b> key, or press to launch Phone screen.                                      |
| 4   | key                   | Press the key to open Start menu options.                                                                                        |
| 5   | End key               | Press this key to end a call or to return to Today screen from any screen.                                                       |
| 6   | OK key                | Press this key to execute or terminate a selected function<br>or application.                                                    |
| 7   | 5- Way navigation key | Use up, down, left and right directions to navigate.<br>Press the center key to execute the selected function or<br>application. |
| 8   | Dial keypad           | You can use the dial keypad to dial telephone numbers.                                                                           |

1

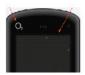

| No. | Item               | Function                                                                                                    |
|-----|--------------------|----------------------------------------------------------------------------------------------------|
| 9   | Power on/off       | Press and hold <b>Power</b> key for a few seconds to power<br>on/off your device.                                                                                                    |
| 10  | Monophonic speaker | Besides using earphones, you may play music/voice through the built-in speaker.                                                                                                    |
| 11  | LED indicator      | The LED indicator indicates the status of your device by<br>showing different colors.<br>Blue: Bluetooth is activated.<br>Orange: Wi-Fi is activated.<br>Green: mobile network is detected. |

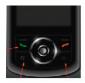

| No. | Item                     | Function                                                                                                    |
|-----|--------------------------|----------------------------------------------------------------------------------------------------|
| 12  | Microphone               | Talk on the phone.                                                                                                    |
| 13  | Mini USB / Charging slot | Connect a charger adapter to this slot to start charging.<br>This slot is also a USB slot. You may connect your $O_2$<br>Xda Stealth to computers or other devices with a USB<br>cable and transfer files between the phone and that<br>device. |

1

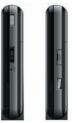

| No. | Item              | Function                                                   |
|-----|-------------------|------------------------------------------------------------|
| 14  | Headset plug      | Plug in stereo headset and then you can listen to the      |
|     |                   | music via the headset or use the phone's hands-free kit.   |
| 15  | Mini SD card slot | You can insert your Mini SD card here to save data in      |
|     |                   | your card.                                                 |
| 16  | Soft reset button | Press the button with the stylus to soft reset your phone. |
| 17  | Camera key        | Press and hold Camera key to launch camera function.       |
|     |                   | In Camera mode, press as 2-step shutter key to capture     |
|     |                   | pictures.                                                  |
| 18  | Volume key        | Slide this key upwards or downwards to adjust volume.      |
|     |                   | Press and hold this key to directly record voice note.     |

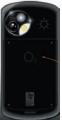

| No. | Item                   | Function                                          |
|-----|------------------------|---------------------------------------------------|
| 19  | Flash light            | Support Auto Flash, Forced Flash On, and Forced   |
|     |                        | Flash Off modes.                                  |
| 20  | Stylus holder & Stylus | Use the stylus to touch the screen panel.         |
| 21  | Battery                | Power your O <sub>2</sub> Xda Stealth.            |
| 22  | Battery lock           | Pull down the battery lock to remove the battery. |
| 23  | Camera lens            | The CMOS camera supports 2-mega-pixel photo and   |
|     |                        | high quality video.                               |

### 1.3 Key definitions

| Кеу                           | Function                                                        |
|-------------------------------|-----------------------------------------------------------------|
| 5-way navigation key – Up     | Move cursor up.                                                 |
| 5-way navigation key – Down   | Move cursor down.                                               |
| 5-way navigation key – Left   | Move cursor to the left.                                        |
| 5-way navigation key- Right   | Move cursor to the right.                                       |
| 5-way navigation key - Center | Execute your selection.                                         |
| Call                          | Pick up calls and make new calls.                               |
| End                           | Press: return to Today screen.                                  |
|                               | Press and hold: torch light.                                    |
| Power on/off                  | Press: enter suspend mode.                                      |
|                               | Press and hold: power off.                                      |
| key                           | Press: display or hide Start menu.                              |
| OK key                        | Press: execute the function of the top right screen ( ok or X). |
|                               | Press and hold: switch screen display to portrait or landscape. |
| Camera key                    | Press and hold: enter camera mode.                              |
| Volume key                    | Slide up: increase volume.                                      |
|                               | Slide down: decrease volume.                                    |
|                               | Press: activate voice command.                                  |
|                               | Press and hold: activate voice note.                            |
| Soft reset button             | Soft reset your O <sub>2</sub> Xda Stealth.                     |

### 1.4 Features

Like a standard mobile phone, your O<sub>2</sub> Xda Stealth supports basic dialing features. Besides, it also integrates Personal Digital Assistant (PDA) capability. The following section provides more information about the phone's features:

- Touch screen: 2.4" TFT LCD display with 65,536 colors effective.
- 5-way navigation key.
- Windows key.
- Monophonic speaker & microphone.
- Slide-to-answer Mode.
- Mini-USB connector for connection and battery charging.
- Camera: 2.0 mega pixels.
- Connections: Bluetooth, and Wireless LAN.
- Microsoft Windows Mobile 5.0: Pocket MSN, Pocket Outlook, Pocket Explorer, and Office tools (Word, Excel, and PowerPoint). Also features Windows Media Player 10, Terminal Services Client, Pictures & Videos, Calculator, Games, ActiveSync, and File Explorer.
- O2 programs: O2 Connect, O2 AutoInstaller
- Other programs: Answering Machine, Phone Recording, Recorder, GPRS Monitor, Auto Configurator, Java support, Torch, ClearVue PDF viewer, etc.

1

### 1.5 Insert the battery & SIM card

Before inserting/removing a SIM card, please make sure your O<sub>2</sub> Xda Stealth is powered off and is not connected to any power supply by the USB cable or charger.

Look at the back of the phone. Pull down the battery lock and lift the battery upward as shown below in order to remove it.

 Find the SIM card slot and insert the SIM card with the metallic part facing down and the clipped corner in the left direction.

Insert the battery back to the battery slot.

### 1.6 SIM

Before using your O<sub>2</sub> Xda Stealth, you must contact a network operator to get a personal SIM (Subscriber Identity Module). The SIM card contains your O<sub>2</sub> Xda Stealth number, the services included in your subscription, and your personal data such as your phonebook and messages. The phone is unusable (except for emergency calls) until a valid SIM card is inserted.

Please note: If the phone or the SIM card is lost or stolen, you should contact your network operator immediately in order to prevent unauthorized use.

### 1.7 Battery

Your O<sub>2</sub> Xda Stealth comes with a removable and rechargeable Li-Ion battery. The standby time and talk time will depend on your actual usage network coverage and whether the phone is on standby mode. The battery life may also vary depending on how frequently the user switches between functions.

Please note: Using any battery pack or AC adapter (charger) not specified/endorsed by O<sub>2</sub> on this phone may be dangerous and may invalidate any warranty and approval given to the phone. Unplug the charger from the power supply when it is not in use.

#### Charging the battery

Please make sure that the battery is installed and fully charged when using your O<sub>2</sub> Xda Stealth for the first time. You may charge the battery in the following ways:

- Universal AC Adapter: Plug your AC adapter into a suitable main power socket and plug the connector to the charging slot of your O<sub>2</sub> Xda Stealth. The phone will start charging automatically.
- USB cable: Connect your O<sub>2</sub> Xda Stealth to your PC's USB port with the USB cable supplied in your package as shown below.

1

### 1.8 Lock/Unlock

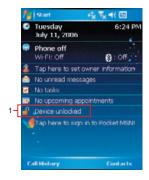

 Lock the phone: On Today screen, tap Device unlocked to lock your O<sub>2</sub> Xda Stealth. The phone will not respond to touches on screen nor will it react to any input on the keypad when it is locked.

You may also enable the device lock automatically after the backlight of the screen is turned off.

#### To enable automatic lock:

Tap Start > Settings > System tab > Power > Extended tab and check the box shown on the screen. Your O<sub>2</sub> Xda Stealth will enable lock automatically during stand-by.

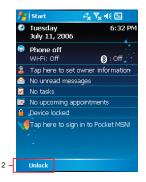

- 2. Unlock the phone:
- Tap Unlock on the bottom left of the screen,
- Then tap Unlock button on the newly appeared screen and the phone is unlocked.

### 1.9 Memory expansion

To expand the memory of your O<sub>2</sub> Xda Stealth, you can insert a Mini SD card into the card slot located at the right side of the phone. Make sure the card is inserted correctly.

### 1.10 Data backup

Your O<sub>2</sub> Xda Stealth supports 64MB RAM capacity; however, you may need to back up data and any new programs that you install in the RAM to guard against data loss. To back up your **Contact, Calendar**, etc., please set up the synchronization partnership with your PC and connect the phone with PC. ActiveSync will start automatically.

### 1.11 Power management

#### To power on your O2 Xda Stealth

While the phone is powered off, press **Power** key on the top of the phone to power it on.

#### To power off your O<sub>2</sub> Xda Stealth

While the power is on, press and hold **Power** key on the top of the phone for about 3 seconds to turn off the device.

To reduce the power consumption of your phone, you may change the backlight duration and brightness level. Also, you can save more power by setting the phone to turn off automatically if it is not in use for a specific period of time.

#### To check battery power level

Tap Start > Settings > System tab > Power > Battery tab. A bar indicates the remaining battery power level.

#### To turn off the device automatically

Tap Start > Settings > System tab > Power > Advanced tab and select the duration before your device turns off by itself. This feature controls the screen standby time.

#### To reduce the brightness level

Tap Start > Settings > System tab > Backlight > Extended tab and adjust the brightness level of Battery Power or External Power, from darkest to brightest.

#### To adjust the backlight duration

Tap Start > Settings > System tab > Backlight > Battery Power tab or External Power tab to select backlight duration and condition for backlight on/off under either battery power or external power supply.

# Chapter 2 Getting Started

- 2.1 Display information
- 2.2 Screen orientation
- 2.3 Setting time & date
- 2.4 Using the stylus
- 2.5 Screen alignment
- 2.6 Input method
- 2.7 Drawing on the screen
- 2.8 Recording a message
- 2.9 Editing my info
- 2.10 Password setup

# **Chapter 2. Getting Started**

### 2.1 Display information

The main screen displays the following information:

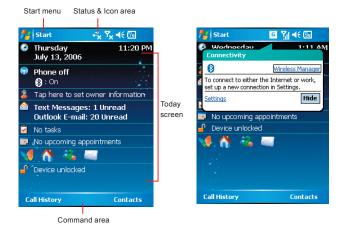

- Start menu: Tap here to open Windows Start menu on the top left of the screen. To return to Today screen at any time, tap Start > Today.
- Status & Icon area: It displays notification icons and system status such as battery status, connection status, SIM card status, time, signal, volume, message arrival, etc. You can tap the icon to view the detail or settings of the function.
- Today screen: On Today screen, this area contains shortcuts to certain programs and important information of Today. To change Today screen settings, tap Start > Settings > Personal tab >Today.
- Command area: Depending on the current mode, this area contains different features such as input
  panel and commands to create or edit a file. On Today screen, it shows Call History on the left
  and Contacts on the right.

#### Start menu

Tap Start to bring up a list of menu:

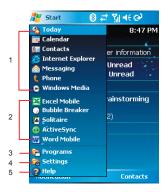

| No | Description                                                      |
|----|------------------------------------------------------------------|
| 1  | Quick access to certain fixed Microsoft programs.                |
| 2  | The most recent 5 programs you have used.                        |
| 3  | Tap on Programs to enter the programs screen.                    |
| 4  | Tap on Settings to enter the settings screen.                    |
| 5  | Tap on Help to see detail information about your O2 Xda Stealth. |

#### Programs

You will see many application icons on your **Programs** screen. From **Programs** screen, you may touch on the application icon that you desired to use to execute the application.

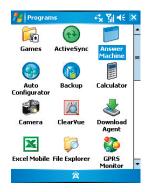

Your O2 Xda Stealth contains the following programs:

| Icon    | Programs          | Description                                                              |
|---------|-------------------|--------------------------------------------------------------------------|
|         | Games             | Provide games such as Bubble Breaker and Solitaire.                      |
| $\odot$ | ActiveSync        | Transmit data between your computer and your O <sub>2</sub> Xda Stealth. |
|         | Answering Machine | Activate/deactivate Answering Machine function.                          |
|         | Auto Configurator | Configure your network operator settings.                                |
|         | Backup            | Create backup of your O2 Xda Stealth's settings and data.                |
|         | Calculator        | Perform basic calculations.                                              |
|         | Camera            | Take photos and record video clips.                                      |
| 22      | ClearVue PDF      | Support viewing of PDF files.                                            |
| -       | Download Agent    | Manage your download applications.                                       |

| Icon         | Programs                    | Description                                                        |
|--------------|-----------------------------|--------------------------------------------------------------------|
| X            | Excel Mobile                | Create, edit and view Excel files.                                 |
|              | File Explorer               | View all the files on your O <sub>2</sub> Xda Stealth.             |
| ا            | GPRS Monitor                | Monitor your GPRS traffic and cost.                                |
|              | Internet Sharing            | Connect your PC/Notebook via your O2 Xda Stealth as a modem.       |
| <u> 8</u>    | JAVA                        | Manage your Java applications.                                     |
|              | Notes                       | Write notes, memo, or drawings.                                    |
|              | O2 AutoInstaller            | Lead you to the installation of extra O <sub>2</sub> applications. |
| 0            | O2 Connect                  | Connect to $O_2$ website and download the latest software updates. |
| <b>V</b>     | Photo Editor                | Edit your photos on your O <sub>2</sub> Xda Stealth.               |
|              | Pictures & Videos           | Your images and videos.                                            |
| <b>&gt;</b>  | Pocket MSN                  | Access for MSN services.                                           |
|              | PowerPoint Mobile           | View PowerPoint files on your O2 Xda Stealth.                      |
| • REC        | Recorder                    | Record your voice memos.                                           |
| $\mathbf{P}$ | Search                      | Search for all data, programs, and files.                          |
| Ø            | Tasks                       | Keeps track of your appointments and creates meeting requests.     |
|              | STK                         | The service's availability depends on your operator.               |
| Ē            | Terminal Services<br>Client | Allow you to connect to a defined terminal server.                 |
|              | Torch                       | Use the LED light on the phone as a torch.                         |
| <b>B</b>     | Voice Speed Dial            | Record your voice tags and initiates voice commanding environment. |
| W            | Word Mobile                 | Create, edit and view Word files.                                  |
| 4            | Zip                         | Compresses your files in the phone to save memory space.           |

• 17

### Settings

Your O2 Xda Stealth contains Personal, System, and Connections setting items.

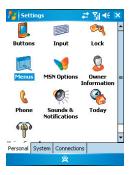

#### Tap Start > Settings > Personal tab:

| Icon      | Settings               | Description                                                                |
|-----------|------------------------|----------------------------------------------------------------------------|
|           | Buttons                | You may assign application programs to a hardware button.                  |
|           | Input                  | Set your preferred input method.                                           |
| <b>\$</b> | Lock                   | You may set a personal password for your $O_2$ Xda Stealth.                |
| <b>I</b>  | Menus                  | Select the programs to be displayed in Start menu.                         |
| <b>V</b>  | MSN Options            | You may set MSN password, account, and other details.                      |
| <u></u>   | Owner Information      | You may input your personal information.                                   |
| 2         | Phone                  | Settings for phone functions.                                              |
|           | Sounds & Notifications | Settings for alarm sound and notification.                                 |
| <b>%</b>  | Today                  | Settings for screen appearance and items displayed on the<br>Today screen. |
| P         | Voice Speed Dial       | Record your voice tags for contacts or applications.                       |

| Icon       | Settings                  | Description                                                                       |
|------------|---------------------------|-----------------------------------------------------------------------------------|
| B          | About                     | Contain information about your O2 Xda Stealth.                                    |
|            | Input                     | Configures the backlight settings and adjusts the brightness level to save power. |
|            | Certificates              | Information about the certificate issuer and the expiration date.                 |
| <u>a</u>   | Slide setting             | Enable you to answer calls by sliding the phone                                   |
| $\bigcirc$ | Clock & Alarms            | Settings for time and alarms.                                                     |
| ۲          | GPS                       | Settings for using GPS function.                                                  |
| <b>A</b>   | Memory                    | Display memory status and programs that are currently running.                    |
|            | Power                     | Battery status and settings.                                                      |
| 4          | Regional Settings         | Settings for region, number, currency, time, and date.                            |
|            | Remove Programs           | Remove programs from your O2 Xda Stealth.                                         |
| 1          | Screen                    | Settings for screen orientation, screen alignment, and text size.                 |
|            | System Info               | Display the system information.                                                   |
|            | Headset Volume<br>Limiter | Modify your headset volume to safer and better quality.                           |

#### Tap Start > Settings > System Tab:

| Tap Start > Settings > Connections Tab |                        |                                                                            |
|----------------------------------------|------------------------|----------------------------------------------------------------------------|
| Icon                                   | Settings               | Description                                                                |
| • 🧿                                    | Beam                   | You can choose to receive all incoming beams.                              |
| *                                      | Bluetooth              | Settings for Bluetooth connection.                                         |
|                                        | Cell Broadcast Setting | Receive broadcast channel information and news from your service provider. |
| <b>₽</b> 80                            | Connections            | Settings and management for modem connections.                             |
| 4                                      | USB                    | Use your $O_2$ Xda Stealth as a mini SD card reader.                       |
| <b>1</b>                               | Wi-Fi                  | Manage and configure your Wi-Fi settings.                                  |
|                                        | Wi-Fi Utility          | Details of your Wi-Fi connection.                                          |
| <b>(</b>                               | Wireless Manager       | Turn on/off Bluetooth or flight mode.                                      |

#### Tap Start > Settings > Connections Tab

#### Status & Icon area

This area shows icons of basic system status or alerts. You can tap on the icon to get the definitions or go to the settings.

| Status Type     | Icon           | Description                                                              |
|-----------------|----------------|--------------------------------------------------------------------------|
| Battery         | (100           | Main battery power is full; the number shows the percentage of           |
|                 |                | remaining battery power.                                                 |
| <u>d</u> č<br>0 |                | Low battery. Please recharge.                                            |
|                 |                | Battery is charging.                                                     |
| Calls           | <u>c</u> ,     | Call forward.                                                            |
|                 | <b>C</b>       | Call on hold.                                                            |
|                 | -61            | Data call.                                                               |
|                 | وا             | You have missed calls.                                                   |
|                 | <u>fi</u> l    | Voice call.                                                              |
| Connection      | G              | GPRS is in range.                                                        |
|                 | G              | GPRS is connected.                                                       |
|                 | đ <sup>*</sup> | Building connection to GPRS.                                             |
|                 | 8              | Bluetooth is activated.                                                  |
|                 | 19%            | Wi-Fi is activated/Wi-Fi network is in range/Wi-Fi network is connected. |
| Signal          | 51             | Strong signal.                                                           |
|                 | ۳ı             | No signal.                                                               |
|                 |                | Roaming.                                                                 |
| Message         | M              | You have one or more new message(s).                                     |
|                 |                | You have one or more new voice mail(s).                                  |
|                 | 1              | You have one or more instant message(s).                                 |
| Volume          | Qé             | System volume,                                                           |
|                 | *              | Phone volume,                                                            |
|                 | -              | Ringer is on,                                                            |
|                 | -4×            | Ringer is off,                                                           |

Please note: To choose reminder types and sounds for your O<sub>2</sub> Xda Stealth, tap Start > Settings > Personal tab > Sounds & Notifications.

#### **Today screen**

This screen contains the following items for quick access and convenient viewing.

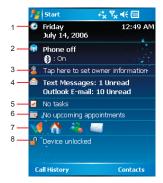

| No. | Item                  | Description                                        |
|-----|-----------------------|----------------------------------------------------|
| 1   | Time and Date         | View time and date information or tap to edit the  |
|     |                       | alarms.                                            |
| 2   | Wireless Manager      | Show all your current connections status.          |
| 3   | Owner Information     | Tap to edit your contact information.              |
| 4   | Message Notification  | Remind you of incoming messages and E-mails.       |
| 5   | Tasks                 | Remind you of unfinished tasks.                    |
| 6   | Appointments Reminder | Remind you of an appointment.                      |
| 7   | Pocket MSN Services   | Quick access to MSN services.                      |
|     |                       | Display your O2 Xda Stealth lock status. This      |
| 8   | Device Lock           | feature prevents your screen and keypad from being |
|     |                       | accidentally touched or pressed.                   |

### 2.2 Screen orientation

You can also choose your screen display in Portrait or Landscape. The Portrait mode allows you to get a better view or a better operation of certain programs on your Stealth, while Landscape may be optimal for viewing longer text files.

Press and hold  $\mathbf{OK}$  any time when your  $O_2$ Xda Stealth is on to switch your screen display between Portrait and Landscape.

You can also change the default screen display by following the steps below:

- Tap Start > Settings > System tab > Screen > General tab.
- On General tab screen, select your desired orientation, Portrait, Landscape (righthanded), or Landscape (left-handed).

3.Tap **OK**, and the screen will be changed accordingly.

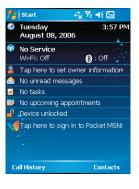

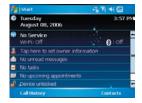

### 2.3 Setting time & date

When using your O<sub>2</sub> Xda Stealth for the first time, you are required to set your time zone, time, and date. You can also tap on the clock icon on Today screen to setup time and date.

- 1. Tap Start > Settings > System tab > Clock & Alarms > Time tab.
- 2. Select Home or Visiting.
- 3. Select your time zone.
- 4. Select AM / PM.
- Use the up and down arrow aside hour, minute and second to adjust the highlighted time unit.
- Tap the down arrow aside the date to open a calendar, and select a desired month, date, and year.
- Tap OK, a pop-up window will appear on your screen to confirm to Save Changes to the clock settings.
- 8. Tap Yes to save the changes and exit.

### 2.4 Using the stylus

Use the stylus to touch or write on your screen. Using stylus can avoid damaging your screen. There are 2 ways to use your stylus:

- Tap: softly tap on a desired item by your stylus, and lift the pen from the screen.
- Press: touch and hold your stylus on a desired item for a few seconds until a blue dotted circle appears. This indicates that a pop-up menu is going to be activated.

### 2.5 Screen alignment

When using your O<sub>2</sub> Xda Stealth for the first time, screen alignment is required. If you find that the phone does not accurately respond to your stylus taps, or you have performed a system reset, you need to align your screen.

- 1. Tap Start > Settings > System tab > Screen > General tab.
- 2. Tap Align Screen on your screen.
- On the align screen, use your stylus to touch the crosses on the screen accurately.
- 4. Tap OK to exit.

### 2.6 Input method

Your O<sub>2</sub> Xda Stealth provides the following input methods for you to edit text. You can choose among the input methods by tapping the arrow next to the input panel button.

| 📌 Word Mob | ile                    | ¢ <mark>x</mark> Ÿ! € ok |
|------------|------------------------|--------------------------|
|            |                        |                          |
|            |                        |                          |
|            |                        |                          |
|            |                        |                          |
|            |                        |                          |
|            |                        |                          |
|            |                        | 二 に 住 住                  |
|            | ions                   |                          |
| shift Blo  | ck Recogniz            | er ABC                   |
| svm        | board                  |                          |
| g Let      | ter Recognia           | zer                      |
|            | art Keypad<br>nscriber | -                        |
|            | iscriber               |                          |
| View       | X ^                    | Menu                     |

#### Block Recognizer

With **Block Recognizer**, you can input character strokes (using the stylus) that are similar to those used on other devices.

- On your screen keyboard, tap the arrow icon next to the keyboard icon for more input methods. On the pop-up list, tap Block Recognizer.
- Write letters and numbers in a corresponding field, the system will display the letters/ numbers identified from your handwriting.
- Do not write letters / numbers continually to prevent recognition error.
- 4. Do not write letters outside of the input fields.

#### Keyboard

You can input data by using screen keyboard.

Tap 🔀 icon on your screen to open the screen keyboard. Follow the steps below to input your data:

- On your screen keyboard, tap Shift or CAP key to input a Capitalized letter or to input multiple symbols.
- Tap the key on your screen keyboard to delete.
- To close the screen keyboard, tap <u>a</u> icon again on your screen to hide the screen keyboard.

Please note: To change the displayed keyboard size on the screen, tap the arrow beside Keyboard icon and tap Options. Under Input screen, you may select either Large keys or Small keys by tapping on its radio button.

| 👫 Settings                                                                           | - ¢ <mark>x</mark> Yi 4€ ok |
|--------------------------------------------------------------------------------------|-----------------------------|
| Input                                                                                |                             |
| Input method: Keyboa<br>Large keys (<br>Use gestures for the f<br>Space<br>Backspace | ) Small keys                |
| Input Method Word Comp                                                               | letion Options              |
| 宮                                                                                    |                             |

#### Letter Recognizer

- On your screen keyboard, tap the arrow icon next to Keyboard icon for more input methods. On the pop-up list, tap Letter Recognizer.
- Write letters and numbers in a corresponding field on your Letter Recognizer screen. Your O<sub>2</sub> Xda Stealth will display the letters / numbers that you had just input in Letter Recognizer fields.
- 3. Tap the key to delete an input.

#### Smart Input

This input method allows you to edit text by either tapping on screen panel or pressing 12-key phone keypad. Using this method, the number of key pressed required will be dramatically reduced.

- On your screen keyboard, tap the <u>hext</u> to icon for more input methods. On the popup list, tap Zi for Smart Keypad.
- 2. Tap is icon to switch between Numeric keypad and Alphabetic keypad. For example, to input "Steath," simply tap the combination of the letters assigned to the following number string: "7832584." Select the spelling until it displays on the list on top left screen. To insert a symbol, tap "1" to open a quick symbol list or tap is icon to get more symbols.
- 3. To use the 12-key phone keypad, you can start by pressing the key and the screen panel will close. For example, to input "Stealth," simply press the combination of the letters assigned to the following number string: "7832584." Confirm the spelling you want by pressing 5-way Key- Center icon. To insert a symbol, press "1" to open a quick symbol. You can also clear a letter by pressing "#" or add space by pressing "0".

#### Transcriber

Transcriber allows you to write on the full screen using the stylus just as you would write on paper. Unlike Letter Recognizer and Block Recognizer, you can write a sentence or more than one sentence. Pause and let Transcriber change the written characters to typed characters.

- On your screen keyboard, tap the arrow icon next to react icon for more input methods. On the pop-up list, tap Transcriber.
- Position the cursor where you want text to appear.
- Use the stylus to write anywhere on the screen. The handwriting will be converted to text after you lift the stylus from the screen.
- Learning how to write in Transcriber:
- 1. Tap 📰 on the tool bar.
- 2. A Letter Shapes Selector screen will appear, select the character you wish to explore, tap the picture of this character on top of the screen, and it will demonstrate the writing sequence of the letter. Select how often you write the character using that method.
- When you finish the selecting all the letters, you can save these as a profile by tapping File > Save.

| letter Shapes<br>ι<br>ι<br>ι<br>ι<br>ι<br>ι<br>ι<br>ι<br>ι<br>ι                                             |
|----------------------------------------------------------------------------------------------------|
| Tap on the shapes for a demo<br>I write this U<br>● Often ○ Rarely ○ Never<br>← AB CDE F GH I JK ■MNOP QR ► |
| Tile - Ma                                                                                                   |

### 2.7 Drawing on the screen

You can draw on the screen in the same way that you write on the screen. The difference between writing and drawing on the screen is how you select items and how they can be edited. For example, selected drawings can be resized, while writing cannot.

#### Creating a drawing:

Cross three ruled lines on your first stroke. A drawing box appears. Subsequent strokes in or touching the drawing box become part of the drawing. Drawings that do not cross three ruled lines will be treated as writing.

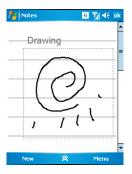

#### Selecting a drawing

To edit drawing, select it first.

- Tap and hold the stylus on the drawing until the selection handle appears. To select multiple drawings, deselect the pen button and drag to select drawings you want.
- You can cut, copy, and paste selected drawings by tapping and holding the selected drawing and tapping an editing command on

the pop-up menu, or by tapping the command on Edit menu. To resize a drawing, make sure Pen button is not selected, and drag a selection handle. To change the zoom level so it is easier to work or view your drawing, tap Tools and select a zoom level.

### 2.8 Recording a message

In any program where you can write or draw on the screen, you can also quickly capture thoughts, reminders, and phone numbers by recording a message. In Calendar, Tasks, and Contacts, you can include a recording in Notes tab.

In Notes, you can either create a standalone recording, or include a recording in a written note. If you want to include the recording in a note, open the note first. In the Messaging program, you can also add a recording to an E-mail message.

#### **Creating a recording**

- To add a recording to a note, open the note before recording. Tap Start > Programs > Notes.
- If there is no Record/Playback toolbar, tap Menu > View Recording Toolbar.
- 3. Hold your phone's microphone near your mouth or another sound source.

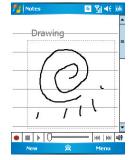

- 4. To start recording, 🐞
- To stop recording, tap . The new recording appears in the note list .
- To play a recording, tap in the open note or tap the recording in the note list.

You can also access the **Record/Playback** toolbar by pressing down **Volume** key for a while.

To quickly create a recording, hold down Volume key. When you hear the beep, recording has begun. Release the button when you are finished. The new recording is stored in the open note, or as a standalone recording, if no note is opened.

### 2.9 Editing my info

You can input your personal information to your O<sub>2</sub> Xda Stealth in **Owner Information**.

- Tap Start > Settings > Personal tab > Owner Information > Identification tab.
- 2. Tap Name field and input your name.
- Tap a desired input field and input your information.
- Tap Notes tab to input other information you would like to display on your O<sub>2</sub> Xda Stealth.
- If you want your information to be displayed on the starting screen, tap **Options** tab.

### 2.10 Password setup

You can set your own password to prevent unauthorized use of your O<sub>2</sub> Xda Stealth.

- 1. Tap Start > Settings > Personal tab > Lock > Password tab.
- On Password tab screen, check Prompt if device unused for.
- 3. Select an appropriate time.
- Select a password type in Password type field.
- Input your password in **Password** field and reconfirm the password in **Confirm** field.
- Tap OK, a pop-up window will appear to confirm, " Do you want to save password settings changes?".
- Tap Yes to finish settings and save the changes; No to cancel.
- You may also input password hint message under Hint tab screen.
- Tap OK to save your inputs.

Please note: If you forget your password, you need to perform system default, which will lose all your data and settings.

# Chapter 3 Phone Functions

- 3.1 Phone screen and key introduction
- 3.2 Making a call
- 3.3 Receiving / Ignoring a call
- 3.4 International calls
- 3.5 Emergency calls
- 3.6 Volume adjustment
- 3.7 Contacts
- 3.8 Creating a new contact
- 3.9 Call history
- 3.10 Setting ring tone and password

# **Chapter 3. Phone Functions**

# 3.1 Phone screen and key introduction

Press & key to enter phone functions. Please insert a SIM card before using these functions.

#### Phone screen

From Phone screen, you can access Contacts, Speed Dial, Call History, and more options under Menu. This screen has the following features:

- 1. The name of the network provider
- 2. The number you entered
- 3. Touch screen keypad
- 4. Contacts list
- 5. Signal strength
- 6. Clear numbers
- 7. Received, dialed and missed call history
- 8.Quick dial a number
- 9. Make/End a call
- 10. Access more options

When a call is connected, the screen displays the following:

- 1. The calling status
- The name and number of the contact you are calling
- 3. Speaker On/Off
- 4. Create a note for the call
- 5. Return to the pone screen
- 6. Contact list
- 7. Mute the call
- 8. Hold the call
- 9. End the call
- 10. Access more options

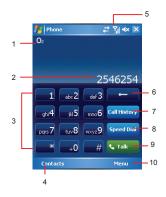

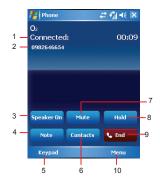

Getting started

### 3.2 Making a call

With your O<sub>2</sub> Xda Stealth, you can make a call by entering the phone number, or selecting a number from Contacts, Speed Dial, and Call History.

- After entering the phone function, you can dial a number using the dial keypad or the keypad on your screen.
- To delete an error input, use key on your screen.
- Press Key to make a call.
- Press Key to end the call.

#### Speed dial

You can set ten phone numbers in your speed dial list.

- 1. After entering phone function, press Speed Dial button on your screen to enter your Speed Dial List.
- On Speed Dial List screen, you can select a contact on your list to see the contact's detailed information.
- On Speed Dial List screen, tap Menu on the bottom right corner of the screen. You can perform New, Edit, or Delete contacts on your Speed Dial List.
- To make a call, press the corresponding number on your keypad to call the contact on your speed dial list.
- You can also use the navigation key to select a contact you want to call on the speed dial screen, and then press & Key to call.
- Press \* Key to end the call.

### 3.3 Receiving / Ignoring a call

When you receive a phone call, a notification message will appear. To answer the incoming call, tap **Answer** or press **C**.

To ignore or reject a call, tap **Ignore** or press to mute the phone and reject the call.

This may divert the call to your voice mail, depending on your network operator.

### 3.4 International calls

When you make an international call from any country, you need to insert a special international access code. If you enter "+" symbol as a prefix before the number you are calling, then you do not need to enter the access code for the country you are calling from.

#### To make an international call

- Tap and hold 0 key until + sign appears. + replaces the international prefix of the country that you are calling from.
- Enter the full phone number you want to dial. It should include the country code, area code (without the leading zero), and phone number.
- 3. Tap Talk or press the 🛍 .

### 3.5 Emergency calls

Enter the international emergency number 112, and then tap Talk or press . Additional emergency numbers may be included on your SIM card. Contact your network operator for more information.

If your O<sub>2</sub> Xda Stealth has entered **Device Lock** mode, you have to unlock the phone first before placing emergency call.

- 1. Press the Unlock on left soft key.
- Press "Unlock" displayed on the middle of screen again.

### 3.6 Volume adjustment

Tap te icon on screen and the volume adjustment window will appear. Adjust the volume of alert tone for all programs tapping on €, and adjust the ring volume by tapping on .

- Press the volume adjustment key on the side manually or tape > to adjust incoming call volume.
- If you press the volume adjustment key on the side of your O₂ Xda Stealth or tape > č icons during a call, you may adjust the in-call volume of the phone. You can only adjust it during a call.
- When you select Vibrate, c icon will change to icon.
- When you select Off, <i>
   icon on screen will change tosi icon

### 3.7 Contacts

On **Today** screen, you can tap **Contacts** on the bottom right of the screen to enter **Contacts**. Or under **Phone** screen, tap **Contacts** on the bottom left of the screen to enter **Contacts**.

- Enter the contact or phone number you intend to search into the search field, the phone will search for the contacts that match this condition.
- Push and hold 5 Way Navigation Key upwards or downwards to browse contacts by initial letters in Contacts. (This function is available for contacts synchronized from Outlook only.)
- Tap on any contact to view that contact's information.
- Under Contacts screen, tap Call on the bottom left of the screen or press the left function key to make a call to that person.
- Under Contacts screen, tap Menu on the bottom right of the screen for more options.

If you would like to make a call using a telephone, go to **Contacts** and highlight the person you would like to make a call to. Tap **Menu > Sounds DTMF**; then aim your O<sub>2</sub> Xda Stealth to the telephone receiver. Your telephone will dial out to the desired contact upon reception of the DTMF sounds from your obne.

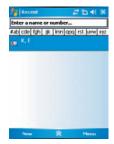

Getting started

### 3.8 Creating a new contact

On **Contacts** screen, tap **New** on the bottom left of the screen. A blank record will appear.

- You may set photos in **Picture** field for this contact, by which the contact s photo will display as an incoming call photo ID.
- You may also tap **Ring tone** field to set different incoming call ring tones for your contacts.
- Tap OK on the top right of the screen to save the new contact and exit.

### 3.9 Call history

Call History contains all outgoing calls, incoming calls, and missed calls. You may choose to display all or only display highlighted items.

- Under Today screen, tap Call History on the bottom left of the screen.
- 2. Tap Menu on the bottom right of the screen.
- Select a desired function to perform. You
  may change call history display method by
  selecting Filter; or select Call Timers to
  check incoming call numbers, call time, and
  manage incoming call history.
- Under Call History screen, select the icon on the upper left side of the main screen to redial this number at once.
- Under Call History screen, tap and hold on a phone number to open a drop-down menu for more options.

# 3.10 Setting ring tone and password

On **Phone** screen, tap **Menu** on the bottom right of the screen. Tap **Options > Phone** tab.

- You may select preferred ring type.
- If you want to download ring tones, please use ActiveSync program in computer and copy the ring tone file to Application Data / Sounds folder in your O<sub>2</sub> Xda Stealth. The ring tone files will be added as the options.
- 3. You can set keypad tone for dialing.
- You can set personal password to prevent unauthorized use from others.

Getting started

# Chapter 4 Settings

- 4.1 Personal settings
- 4.2 System settings

# **Chapter 4. Settings**

### 4.1 Personal settings

You may set your personalized settings by preference.

#### **Buttons**

You may set certain keys as the activation keys for your most commonly used programs.

- 1. Tap Start > Settings > Personal tab > Buttons > Program Buttons tab.
- Under Select a button, tap the button you want to assign to a program, and then select a program from Assign a program.
- In Up/Down Control tab, Delay before first repeat changes the time elapsed before scrolling begins. Repeat rate changes the time it takes to scroll from one item to the next.
- Press and hold the up/down control to scroll through the items in a list to adjust.

#### Input

- 1. Tap Start > Settings > Personal tab > Input.
- 2. On Input Method tab, select a desired input method. On Word Completion tab, select the desired settings for word completion. On Options tab, select the desired options for writing and recording. These options apply to any program on your O<sub>2</sub> Xda Stealth where you can record or write.

You can also change input options by tapping the arrow and **Options**.

#### Lock

A strong password must have at least 7 characters that are a combination of uppercase and lowercase letters, numerals, and punctuation.

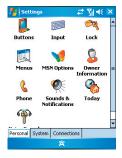

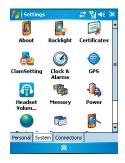

- 1. Tap Start > Settings > Personal tab > Lock.
- To enable this function, select how long your O<sub>2</sub> Xda Stealth must be turned off before the password is required for using your O<sub>2</sub> Xda Stealth by tapping Prompt if device unused for.
- Select the type of password you would like to use: Strong alphanumeric or Simple PIN.
- 4. Enter the password and,
- If your O<sub>2</sub> Xda Stealth is configured to connect to a network, use a strong password to help protect network security.
- If you forget your password, you must hard reset before you can access your O<sub>2</sub> Xda Stealth. A hard reset will erase all files and data you have created and any programs you have installed.
- If you have used ActiveSync to create a backup file, all of your program data can be restored.

## Menus

Only 7 programs are allowed in **Start** menu. To add the programs you use most often to **Start** menu:

- 1. Tap Start > Settings > Personal tab > Menus.
- Select the programs you want, and then tap OK.

#### **MSN** options

Under **MSN Options**, you can configure settings for MSN applications.

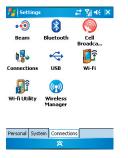

| Option      | Description                                                                              |
|-------------|------------------------------------------------------------------------------------------|
| General     | To increase phone security, you can select to Clear Saved Password.                      |
| Hotmail     | Select the E-mail delivery options, filtering level of junk mails, and choose whether to |
|             | activate Download new E-mail automatically.                                              |
| Messenger   | Enter your display name when you sign in to MSN Messenger.                               |
| SMS         | Select to activate SMS for receiving MSN messenger message when data                     |
|             | connection is temporarily unavailable.                                                   |
| Switch User | Press Switch User button to sign in with a new login name.                               |

## **Owner information**

- 1. Tap Start > Settings > Personal tab > Owner Information.
- 2. On Identification tab, enter your personal information.
- On Notes tab, enter any additional text you want to display when your O<sub>2</sub> Xda Stealth is turned on, such as: "Welcome!"
- 4. On Options tab, select which message will display when your O2 Xda Stealth is turned on.

## Phone

You can easily view and change settings, such as the ring type and ring tone to be used for incoming calls, and the keypad tone to be used when entering phone numbers. You can also protect your phone from unauthorized use. There are two ways to change phone settings:

- Tap Start > Settings > Personal tab > Phone.
- To change the phone settings from Phone screen, tap Menu > Options.

#### Phone tab

Under Phone tab, you can set up the following items:

#### Ring type

You can change the way that you are notified of incoming calls. For example, you can choose to be notified by a ring, a vibration, or a combination of both. Tap the **Ring type** list, and select the desired option.

#### Ring tone

Tap Ring tone list, and then select the sound you want to use.

- 1. To set .wav or .mid files as ring tones, use ActiveSync on your PC to copy the file to \Windows\ Rings folder on your O<sub>2</sub> Xda Stealth. Select the sound from the Ring tone list.
- To download ring tones, you can make a connection to the Internet and then download ring tones that are compatible with the .wav or .mid formats.

#### Keypad

You can change the tone you hear when entering a phone number on the keypad. If set to Long tones, the tone is heard continuously for as long as the number on the keypad is pressed. If set to

Short tones, the tone is heard only for one or two seconds.

- 1. Tap Keypad list; then select the option you want.
- 2. To prevent tones from being heard when entering a phone number, select Off.

#### Security

You may check Require PIN when phone is used option to enhance your phone security. Tap Change PIN icon to change your SIM PIN number.

#### Services tab

Settings include Call Barring, Caller ID, Call Forwarding, Call Waiting, Voice Mail and Text Messages.

- 1. Tap Start > Settings> Personal tab > Phone > Services tab.
- 2. Check the items you want to select and tap.
- 3. Tap OK to save settings and return to Personal tab screen.

| Option          | Description                                                   |
|-----------------|---------------------------------------------------------------|
| Call Barring    | Block incoming and/or outgoing calls.                         |
| Caller ID       | Display your name and/or phone number for outgoing calls.     |
| Call Forwarding | Forward all or selected incoming calls to a different number. |
| Call Waiting    | Notify you an incoming call while you are on the phone.       |
| Voice Mail and  | Set up voice mail and SMS service center.                     |
| Text Messages   |                                                               |

Please note: All services in Services are provided by operators. Please contact your operator for enquiries regarding these services.

#### Network tab

Tap Start > Settings> Personal tab > Phone > Network tab

- Under Current network, tap Find Network to automatically search for the network in use.
- Under Network Selection, select Automatic or Manual to select network automatically or manually.
- Under Preferred networks, tap Set Networks to set your preferred order of networks.

#### Information tab

This tab provides device related phone information.

## **Sounds & Notifications**

Turning off sounds and the notification helps conserve battery power. To change the ring type and volume:

1. Tap Start > Settings > Personal tab > Sounds & Notifications.

2. On Sounds tab, you can select the desired actions.

3. On Notifications tab, you can customize how you are notified about different events. Select the event name and then select the type of reminder. You can select a special sound, a message, or a flashing light.

## Today

To change the theme of your Today screen:

- 1. Tap Start > Settings > Personal tab > Today.
- On Appearance tab, select the desired theme. To use your own background, select Use this picture as the background and then tap Browse to locate the desired file.
- 3. Choose a folder, tap the file you want, and tap OK.

Please note: The recommend picture size for the background is 240x320 pixels in jpeg file format. To beam a favorite theme to a friend, select the desired theme, and tap **Beam** on **Appearance** tab.

#### Customizing the displayed information:

- 1. Tap Start > Settings > Personal tab > Today > Items tab.
- 2. Select the information you want to be displayed on Today screen.
- To customize the information further, select an information type, and then tap Options (not available for all information types).

## **Voice Speed Dial**

You can record voice tags to dial a phone number or launch programs by speaking to the device. There are three ways to create a voice tag. To create a voice tag for a phone number.

- 1. Tap Start > Contacts and select the contact person by pressing and holding down to add a voice tag.
- Alternatively, select the contact person and press Menu > Add Voice Tag.
- Press the contact person and select the phone number. On the right side, press the Menu to select
   Add Voice Tag.

2. You can also tap Start > Settings > Voice Speed Dial and go to the Contacts page.

| 🏄 Settings               | + <b>* x</b> ™ ok |
|--------------------------|-------------------|
| Voice Speed Dial         |                   |
| EMMA                     | -                 |
| Eta Canny                | -                 |
| Eta Canny                |                   |
| Eta King                 |                   |
| Fei h                    | =                 |
| William Flinch           |                   |
| Emma Fox                 |                   |
| Frankie                  |                   |
| Andy Frost               |                   |
| Michael Giang            |                   |
| Gym Aken                 | *                 |
|                          |                   |
| Please select a contact  | •                 |
| Voice Tag Contacts SIM A | pplication About  |
|                          |                   |

- 3. Select one contact and then press 👰 to create a voice tag.
- 4. If the contact person has multiple phone numbers, select one to create a voice tag.
- Tap \_\_\_\_\_ After the beep sound, it will start to record your voice. The system will now build the recorded voice tag.
- When prompted, if the voice tag was successfully built, a voice tag icon willbe displayed on the right of the item.
- 7. You can rebuild a voice tag by tapping again.
- 8. To delete a voice tag, select the item and tap 🔀 ; the system will then remove this item's voice tag

#### Please note

To improve your accuracy, please record in a quiet place.

#### To create a voice tag for a program:

1. Tap Start > Settings > Personal tab> Voice Speed Dial .

This setting page will display all installed applications on the Pocket PC's Start menu and Programs folder.

#### Please note

If the entry has a voice tag icon on the right side, this means that you have built a voice tag for this item.

- 3. Example: To create a voice tag for "Internet Explorer".
- 4. Launch Voice Speed Dial, tap Application setting page.
- 5. Go to Internet Explorer.
- 6. Tap 📃 .
- 7. After the beep, say "IE".
- 8. The system will now build the recorded voice tag.
- 9. After the voice tag is successfully built, a voice tag icon will be displayed on the right of the item.
- You can launch Voice Speed Dial; after the beep sound, say "IE" directly to launch "Internet Explorer".

11. You can rebuild the voice tag by tapping \_\_\_\_ again.

| 🚰 Settings                                                                | + <b>*</b> x ≧⊐ € ok | 🏄 Settings 🛛 🦂 🎽                                             | ⊐ <b>-{</b> € ok |
|---------------------------------------------------------------------------|----------------------|--------------------------------------------------------------|------------------|
| Voice Speed Dial                                                          |                      | Voice Speed Dial                                             |                  |
| ActiveSync<br>Album<br>Auto Configurator<br>Bubble Breaker<br>Calculator  | =                    | Excel Mobile<br>File Explorer<br>FM Radio<br>GPRS Monitor    | -                |
| Calculator<br>Calendar<br>Camera<br>CECapture<br>ClearVue PDF<br>Contacts |                      | Help<br>Internet Explorer<br>JAVA<br>Messaging<br>Modem Link | -                |
| Download Agent                                                            | •                    | Notes<br>O2 Connect                                          | •                |
| Voice Tag Contacts SIM /                                                  | Application About    | Voice Tag Contacts SIM Applicat                              | ion About        |

To delete a voice tag, select the item and tap ; the system will remove this item's voice tag.

#### To make a call or launch programs using a voice tag:

- 1. Tap Start > Programs > Voice Speed Dial or long press the Down volume key on the left side of the O<sub>2</sub> Xda Stealth Exec.
- After the beep, say the word that you have assigned to the phone number or programs you want to call. The Pocket PC will play back the recorded voice tag and dial out or launch programs automatically.
- 3. If the system fails to recognize the voice, try again; speak more clearly and reduce surrounding noise, if possible.

#### To view and play voice tags:

- 1. Tap Start > Settings > Voice Speed Dial > Voice Tag.
- 2. The system will list all voice tags here.
- 3. Select the item.
- 4. You can tap these buttons as below:

: The system will play the created voice tag.

You can re-record the voice tag.

The system will remove this item's voice tag

4

# About

Version tab displays important device information, including the amount of memory installed. On the **Device ID** tab, you may need to change your O<sub>2</sub> Xda Stealth name if you are unable to connect to a network because another device with the same name is already connected

## Backlight

Using the backlight on battery power substantially reduces battery life. Tap Start > Settings > System tab > Backlight.

- Tap Battery power tab to turn ON/OFF the backlight when using battery power.
- Tap External power tab to turn ON/OFF the backlight when using external power.
- Tap Extended tab to adjust the brightness level.

## Certificates

This item displays the name of the certificate issuer and the expiration date.

#### Clock & Alarms

Tap Start > Settings > System tab > Clock & Alarms.

- If you visit a particular time zone often, select it as your Visiting time zone on Time tab so that you can quickly see the correct date and time.
- You can use your O<sub>2</sub> Xda Stealth as a travel alarm clock by setting a wake-up alarm on Alarms tab. Tap the alarm icon to select the type of alarm you want.
- To change the way the date or time is displayed on your O<sub>2</sub> Xda Stealth, go to Regional Settings by tapping Start > Settings > System tab > Regional Settings.

# Slide Setting

To answer and end the calls by sliding open and close, check **Use Slider to answer phone call**. This function enables your O<sub>2</sub> Xda Stealth easy to use even in the dark since there is no looking for the right buttons to press.

## **Clock & Alarms**

Tap Start > Settings > System tab > Clock & Alarms.

- If you visit a particular time zone often, select it as your Visiting time zone on Time tab so that you can quickly see the correct date and time.
- You can use your O<sub>2</sub> Xda Stealth as a travel alarm clock by setting a wake-up alarm on Alarms tab. Tap the alarm icon to select the type of alarm you want.
- To change the way the date or time is displayed on your O<sub>2</sub> Xda Stealth, go to Regional Settings by tapping Start > Settings > System tab > Regional Settings.

#### GPS

- Under Programs tab, you can choose the port that your phone will use to obtain GPS data.
- Under Hardware tab, you can specify the hardware port to which your GPS device is connected. Settings include GPS hardware port and Baud rate.
- Under Access tab, you can activate Manage GPS automatically. You are strongly advised to activate this feature; doing so will enable Windows Mobile to manage access to your GPS device, and allows multiple programs to obtain GPS data simultaneously.

#### Memory

You may need to stop a program if it becomes unstable or the program memory is low. Tap Start > Settings > System tab > Memory.

 Main tab displays the amount of memory the system has allocated to file and data storage versus program storage. This tab also

displays the amount of memory in use versus the available memory.

- Storage Card tab displays how much memory is available on the storage card that is inserted into your O<sub>2</sub> Xda Stealth.
- Running Programs tab displays the list of currently active programs. You can stop a program by selecting it in the list and then tapping Stop, or just tap Stop All to stop all the running programs.

#### Power

#### Tap Start > Settings > System tab > Power.

- Battery tab displays the amount of battery power remaining. Battery power depends on the battery type and how your O<sub>2</sub> Xda Stealth is being used.
- Under Advanced tab, you can select options for turning off your O<sub>2</sub> Xda Stealth to conserve battery power.
- Under Extended tab, you can check lock O<sub>2</sub> Xda Stealth when entering stand-by mode. When your O<sub>2</sub> Xda Stealth enters stand-by mode, it will automatically enable lock.

# **Regional settings**

This feature allows you to customize the unit and format for the region you are in. To access this feature, tap Start > Settings > System tab > Regional Settings.

#### **Remove programs**

Remove Programs allows you to uninstall programs that are saved in your phone's storage memory. It also shows the total available storage memory. Select a program that you would like to remove from the program box and tap Remove.

## Screen

- Under General tab, you can adjust the screen' s orientation and align the screen.
- Under Clear Type tab, you can select Enable Clear Type to smooth the edges of screen

fonts for many programs.

 Under Text Size tab, you can adjust the text size to see more content or increase the readability in many programs.

## System Info

This feature displays the system information.

## **Headset Volume Limiter**

This application enhances the pleasure of music by providing you an easy access to equalize system sound during music playing. You can drag the parameter with stylus to adjust the bands on the panel to tune a best sound volume profile!

4

# Chapter 5 ActiveSync Synchronization Tool

- 5.1 About synchronization
- 5.2 Installing ActiveSync
- 5.3 Choosing your synchronization type
- 5.4 Using ActiveSync tools
- 5.5 ActiveSync errors

# Chapter 5. ActiveSync Synchronization Tool

5.1 About synchronization

You can synchronize information between your PC or Microsoft® Exchange Server and your  $O_2$  Xda Stealth with **ActiveSync** on both your  $O_2$  Xda Stealth and PC. Before synchronizing information, please install **ActiveSync 4.2** on the PC. Then you can:

- Synchronize information to get the latest information in all locations.
- Add or remove programs on your device.
- Transfer files between your device and a PC.
- · Change synchronization settings and the synchronization schedule.

Once you install ActiveSync on your PC, you will be prompted to connect your device and create a synchronization relationship with the device by using a USB cable or Bluetooth connection. While you are setting up this relationship you can choose the information you want to synchronize with either your PC or with Microsoft® Exchange Server.

# 5.2 Installing ActiveSync

Getting started

Please do not connect your device to the PC before installing **ActiveSync 4.2** on the PC from the ActiveSync and Application Software CD included in your package. You may only connect the device to the PC by USB cable or Bluetooth AFTER ActiveSync is installed.

Please note: Your O<sub>2</sub> Xda Stealth has built-in ActiveSync already. To install ActiveSync 4.2 in your PC, please follow the instructions given when you run the ActiveSync and Application Software CD. After finish installing ActiveSync in your PC, you will be asked to build a partnership with your device using one of the following connection methods:

- USB cable
- Bluetooth

# 5.3 Choosing your synchronization type

## **USB** cable

You can connect your device with other devices via a mini-USB connector. You can manually change the connection settings as follow. The new settings will be used when you connect your device to the PC next time.

- 1. Tap Start > Programs > ActiveSync.
- 2. Tap Menu tab > Connections.
- 3. Choose USB in the drop-down menus and check Synchronize all PCs using this connection.

## **Bluetooth connection**

You can also synchronize your information by using Bluetooth wireless connectivity technology, which allows your device to connect to a Bluetooth-compatible device within 10 meters. For best connection results, it is recommended that you connect the device to the PC using USB to establish a synchronization relationship before connecting via Bluetooth.

To synchronize via Bluetooth connection:

- 1. Execute ActiveSync Help on the PC and follow the instructions for configuring Bluetooth on your PC to support ActiveSync.
- 2. Tap Start > Programs > ActiveSync.
- Tap Menu > Connect via Bluetooth. Make sure that the device and the PC are within 10 meters or shorter.
- 4. Tap Sync.
- 5. After finishing the synchronization, tap Menu > Disconnect Bluetooth.
- 6. Turn off Bluetooth to preserve battery power if not used.

Please note: Before you connect to this PC via Bluetooth, please make sure that you have set up a Bluetooth partnership with the PC: Tap Start > Settings > Connections > Bluetooth.

For more details, please refer to Chapter 6 Getting Connected.

# 5.4 Using ActiveSync tools

Once you've established the connection partnership between your device and the other mobile device, you can start synchronization. The information you can synchronize includes **Contacts**, **Calendar**, **Outlook E-mail**, **Tasks**, and **Notes**.

- To select a specific data source:
- 1.Tap Start > Programs > ActiveSync.
- 2.Tap Menu > Options.
- 3.Launch ActiveSync on your PC, and turn the synchronization for specific information types on or off as necessary.

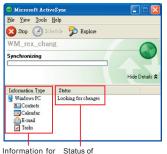

synchronization synchronization

## Contacts

Contacts stored on your device can be synchronized with Outlook contacts stored on your PC or with Microsoft® Outlook® 2002 or later.

New items entered in one location are copied to the other during synchronization. Handwritten notes and drawings are saved as pictures when synchronizing with your PC, but are removed when synchronizing with a server. For more information on synchronization, see **ActiveSync Help** on the PC.

# Calendar

You can synchronize calendar items on your device with calendar items on your PC or Microsoft® Exchange Server. You can only synchronize information directly with a Microsoft® Exchange Server if you are running Microsoft® Outlook® 2002 or later. Calendar synchronization is automatically selected in ActiveSync.

Calendar items entered on one computer are copied to the other during synchronization. Handwritten

notes and drawings are saved as metafiles (pictures).

#### Outlook E-mail

After you have selected Inbox for synchronization in ActiveSync, Microsoft®

Outlook E-mail messages are synchronized as part of the general synchronization process. During synchronization:

Messages are updated from the Inbox folder on your PC or the Microsoft®

Exchange server to the Inbox folder a of the Outlook E-mail account on your device. You can only synchronize information directly with an Microsoft® Exchange Server if you are running Microsoft ® Outlook® 2002 or later. By default, you'll receive messages from the last three days only, the first 100 lines of each new message, and file attachments of less than 100KB in size.

- Messages in the Outbox folder on your device are transferred to Exchange or Outlook and then sent from those programs.
- Messages on the two computers are linked. When you delete a message on your device, the message will also be deleted from your PC the next time you synchronize.
- Messages in subfolders in other E-mail folders in Outlook are synchronized only if they have been selected for synchronization in ActiveSync. For information on initiating Outlook E-mail synchronization or changing synchronization settings, see ActiveSync Help on the PC or Connections Help.

Please note: Text messages (SMS) and Multimedia messages (MMS) are not received through synchronization. Instead, they are sent to your device via your network service provider.

#### Tasks

Tasks stored on your device can be synchronized with Outlook on your PC. Task synchronization is automatically selected in ActiveSync.

New items entered on one computer are copied to your phone during synchronization. Handwritten notes and drawings are saved as metafiles (pictures). For more information on synchronization, see **ActiveSync Help** on the PC.

#### Notes

Notes can be synchronized between your PC and phone either through notes synchronization or file synchronization. Notes synchronization synchronizes the notes on your device with Outlook Notes on your PC. File synchronization synchronizes all notes on your device with My Documents folder on your PC.

To synchronize your notes through notes synchronization, first select **Notes** information type for synchronization in **ActiveSync**. The next time you synchronize, all notes in **My Documents** and its subfolder on your device will appear in **Outlook Notes** on your PC. **Notes** that contain only text will appear as regular notes in **Outlook** on your PC, while notes containing written text or drawings will appear in the device format. In addition, all notes in **Notes** group in **Outlook** on the PC will appear in **Notes** on the device.

To synchronize your notes as files, in ActiveSync, select Files information type for synchronization

and clear Notes information type. When you select Files, My Documents folder is created on your PC's desktop. All .pwi files placed in My Documents folder on your device and all .doc files placed in \ My Documents folder on your PC will be synchronized. Password-protected files cannot be synchronized. ActiveSync converts documents during synchronization. For more information on synchronization or file conversion, see ActiveSync Help on the PC.

Please note: When you delete or change an item on either your PC or device, the item is changed or deleted in the other location the next time you synchronize. If you synchronize your notes using file synchronization and then later decide to use notes synchronization, all of your notes will be synchronized with **Outlook** on your PC and will no longer be stored in **My Documents** folder.

# 5.5 ActiveSync errors

Whenever ActiveSync cannot successfully synchronize your information, it displays an error on your device and your PC.

## Viewing error information

Press Action button when the error text is displayed. ActiveSync will then display more information about the error that has occurred. Some types of errors can interfere with automatic synchronization. If you suspect that a scheduled automatic synchronization has not occurred, you should attempt to manually synchronize your information. Successfully completing manual synchronization will reset automatic synchronization. For more information, see Synchronizing Information section of ActiveSync Help on your PC.

Please note: Most firewall applications are intended to block network traffic and secure the PC from incoming network connections. Since ActiveSync uses TCP ports for data transfer with Devices, to avoid this potential experience, you will need to manually allow this traffic to be un-blocked by Firewall applications for the Device using ActiveSync. You will need to add ActiveSync application processes into Firewall Programs Exception List.

# Chapter 6 Getting Connected

- 6.1 Wireless Manager
- 6.2 GPRS
- 6.3 Bluetooth
- 6.4 Wi-Fi
- 6.5 USB card reader
- 6.6 Internet Sharing
- 6.7 Terminal Services Client
- 6.8 Cell Broadcast Setting
- 6.9 VPN
- 6.10 USB cable
- 6.11 Connecting to the Internet

# **Chapter 6. Getting Connected**

Your O<sub>2</sub> Xda Stealth has powerful networking functions that enable you to connect to the Internet or to other devices. You may use a number of different methods, for example, GPRS network or Wi-Fi to connect to the Internet.

You can set up connections to the Internet and to a corporate network at work to browse the Internet, send and receive E-mail, use instant messages, and synchronize with **ActiveSync**. Via Bluetooth or USB functionalities, you can also transfer files between your O<sub>2</sub> Xda Stealth and other devices.

There are two types of connection settings: My ISP and My Work Network. My ISP settings are used to connect to the Internet, and My Work Network settings can be used to connect to any private network, such as a corporate network. Fill in the settings and you are ready to connect to the Internet.

# 6.1 Wireless Manager

Wireless Manager is an integrated interface that combines **Bluetooth**, **Wi-Fi**, and **Phone** in one function page. To manage these wireless connections, tap **Start > Settings > Connections** tab > **Wireless Manager**. You may also access **Wireless Manager** from **Today** screen.

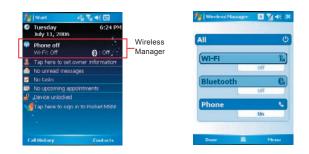

Tap All to turn on/off all wireless connections. If you only want to turn off Bluetooth, for example, tap Bluetooth and the button will become colorless. Tap Menu to set up these wireless connections.

Getting started

# 6.2 GPRS

Before using GPRS to connect to the Internet, please contact your network operator to confirm that the service is enabled and supported on your SIM card. Using GPRS is convenient for you while traveling or working at home. You can use this device to browse web pages, read or send E-mail, text or MMS messages, and sign in Pocket MSN through wireless network.

## **GPRS** connection settings

- 1. Select Start > Settings > Connections tab > Connections > Advanced tab.
- 2. Tap Select Networks to open Network Management screen.
- Select a desired network name from the list, or tap New to add available network to the list. Tap Edit to modify existing network setup content.
- 4. Tap OK to save and exit.

Please Note: The simplest way to get your O<sub>2</sub> Xda Stealth connected to the network is to activate O<sub>2</sub> Auto Configurator (Please refer to Section 9.15 Auto Configurator).

# Activating GPRS connection

- 1. Tap Start > Internet Explorer.
- 2. Input an URL address you desire to browse in address field and tap the arrow icon to go to the URL.
- 3. After completing connection, T icon will become icon.
- 4. Or you may select Start > Settings > Connections tab > Connections > Tasks tab > Manage Existing Connection > tap and hold on a connection to open pop-up Menu > Connect.

After completing connection, you may go Internet surfing or send and receive E-mail.

Please note: If this device is under flight mode, please turn off flight mode beforehand. Tap  $\mathbf{Y}_{\mathbf{x}}$  icon on Today screen, then tap "Wireless Manager" on the pop-up window. Tap on "Phone" to turn the phone function on. The **G** icon will appear on Today screen when GPRS is activated.

When using GPRS or connecting to the Internet, you will not able to answer a call. If you make a call, your device will automatically disconnect to the Internet and reconnect to the Internet after the conversation ends.

# **GPRS Monitor**

This program allows you to monitor GPRS traffic and cost in hourly, daily, monthly or yearly view. To monitor GPRS traffic:

- 1. Tap Start > Programs > GPRS Monitor > Chart tab.
- 2. Select an icon to view its details:

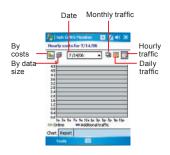

To view the GPRS report: Tap Start > Programs > GPRS Monitor > Report tab.

## **Connecting with your PC**

If you want to connect this phone with your PC, please see Chapter 5 ActiveSync Synchronization Tool.

# 6.3 Bluetooth

Bluetooth is a short-range wireless communications technology. With Bluetooth, you don't need to line up the devices to beam information. The two devices only need to be within a range of about 10 meters. You may use Bluetooth in the following ways:

- Exchange information, such as files, appointments, tasks, and contact cards, between devices that have Bluetooth capabilities. For example, if you and a co-worker each have a device with Bluetooth, you can beam items between your devices; these items could include files, contact cards, appointments, tasks, etc.
- Create a dial-up modem connection between your device and a Bluetooth phone. You can then use the Bluetooth phone as a modem.

Getting started

# Bluetooth settings

To access the Bluetooth settings screen, tap Start > Settings > Connections tab > Bluetooth.

To turn on Bluetooth, check **Turn on Bluetooth** option; uncheck the option to turn off. If Bluetooth is turned off, you cannot use Bluetooth to either send or receive information. In order to conserve the battery power or where radio use is prohibited, you might want to turn Bluetooth off.

By default, Bluetooth is turned off. If you turn it on, and then turn off your phone, the Bluetooth radio also turns off. When you turn on your device again, the Bluetooth radio automatically turns on the radio. If you wish to turn on the radio, turn off Bluetooth first, and then turn on the radio. To make your phone visible to other Bluetooth devices, check Make this device visible to other devices option.

If Bluetooth radio is turned on, then all of the other Bluetooth devices within range (about 10 meters) can detect your device and attempt to beam information to it, establish a bond, or use a Bluetooth service. In this mode, other devices can detect your device whether or not a bond has been created; however, in order to receive a beam from another device, you must accept it on your device.

Other Bluetooth devices can now detect your device and attempt to beam information to it, establish a bond, or use a Bluetooth service. Note that, to receive beamed information, you must accept it on your phone by selecting **Make this device visible to other devices**; this also turns on your Bluetooth radio. If you no longer want your phone to be visible, uncheck **Turn on Bluetooth** option or uncheck **Make this device visible to other devices** option to leave the radio on, but not allow detection by other devices.

#### Bonds

To exchange information in a secure manner, you may use a bond to create a relationship between your  $0_2$  Xda Stealth and another Bluetooth device. To create a bond, you need to enter the same passcode on the two devices that you want to bond. You need only create a bond once between two devices. Once a bond is created, the devices recognize the bond and are able to exchange information without your needing to enter **PIN** again.

#### To create a bond:

You can create a bond between your device and another device that has Bluetooth. Once you do this, Bluetooth doesn't need to be in visible mode in order for you to beam information between the two devices; you only need to have the Bluetooth radio turned on.

- 1. Tap Start > Settings > Connections tab
- Tap Bluetooth > Devices tab > New Partnership. Your device searches for other Bluetooth devices and displays them in the list.
- 3. Tap the name of the other device in the list, and then Next.
- 4. Enter a passcode of between 1 and 16 characters and tap Next.
- 5. Enter the same passcode on the other device.
- 6. In Display Name, edit the name of the other device if you want.
- 7. Tap Finish.

Please note: Make sure that the two devices are within 10 meters of one another and that Bluetooth

is in visible mode on both devices.

#### To accept a bond:

- 1. Please make sure that Bluetooth is activated and visible to other devices.
- 2. When prompted to bond with the other device, tap Yes.
- Enter a passcode of between 1 and 16 characters, and tap Next. You must enter the same passcode that was entered on the device requesting the bond.
- 4. In Display Name, edit the name of the device requesting the bond if you want.
- 5. Tap Finish.

The bond is created. You can now exchange information with the other device.

#### To rename a bond:

- 1. Tap Start > Settings > Connections tab.
- 2. Tap Bluetooth > Devices tab.
- 3. Tap the bond to rename.
- 4. In Display Name, enter a new name for the bond and then tap Save.

#### To delete a bond:

- 1. Tap Start > Settings > Connections tab.
- 2. Tap Bluetooth > Devices tab.
- 3. Tap and hold the bond and then tap Delete.

# Beaming information with Bluetooth

- Tap and hold an item to beam, such as an appointment in Calendar, a task in Tasks, a contact card in Contacts, or a file in File Explorer.
- 2. Tap Beam type of item.
- 3. Tap the device to which you want to send the beam. The item is beamed to the device you selected. If the device that you want to beam to does not appear in the list, make sure that it is turned on, in visible mode, and within 10 meters of your device. Also, make sure that your Bluetooth is turned on.

#### Receiving a Bluetooth beam:

- Make sure that your device is configured to receive incoming beams and that Bluetooth is in visible mode.
- 2. Make sure that your device is within 10 meters of the device beaming the information.

3. When prompted to receive an incoming beam, tap Yes. The information is now stored on your device.

## Using a Bluetooth phone as a modem

You can use a phone that has Bluetooth capabilities as a modem for your device.

To do this, you create a Bluetooth modem connection on your device and then send information to the

phone by using Bluetooth. The phone relays the information over the phone line and then sends back to your device any information that you had requested over the connection.

Once you create a modem connection to the Bluetooth phone, you can reuse it whenever you want to use the phone as a modem.

- Make sure that the Bluetooth phone is turned on, that your device's and the phone's Bluetooth radios are turned on, and that your device and the phone are within 10 meters of one another.
- If you have not already done so, create a Bluetooth phone connection using the method described below:
- 3. Tap Start > Settings > Connections tab > Connections > Add a new modem connection.
- 4. Enter a name for the connection.
- 5. In Select a modem list, tap Bluetooth > Next.
- 6. Make sure that the device is visible. Some phones may also need to be pairable in order to accept a bonding request.
- If the device appears in My Connections list, skip to step 14. If not, tap Add new device and follow the remaining steps.
- 8. In the list, tap the device and then Next.
- 9. Enter a passcode of between 1 and 16 characters, and tap Next.
- 10. Enter the same passcode on the phone.
- 11. If you want, in Display Name, edit the name of the phone.
- 12. Tap Finish.
- 13. In My Connections list, tap the device, and then Next.
- 14. Enter the phone number to dial for this connection and tap Next.
- In User name, Password, and Domain; enter the logon information for this connection and tap Finish.

## Bluetooth headset

To set up your phone with a Bluetooth headset, you may refer to the user guide coming with your Bluetooth headset and the following instructions:

 Tap Start > Settings > Connections tab > Bluetooth > Mode tab and check Turn on Bluetooth and Make this device visible to other devices.

| Settings                            | I 3 4€ me              |
|-------------------------------------|------------------------|
| Uluetooth                           |                        |
| Turn on Bluetooth                   | ř.                     |
| Make this devices                   | ce visible to other    |
| To connect to a devic<br>tab below. | e, dick on the Devices |
|                                     |                        |
|                                     |                        |
|                                     |                        |
|                                     |                        |
| Mode Devices COM                    | Ports                  |
|                                     | (m)                    |

 Tap Start > Settings > Connections tab > Bluetooth > Devices tab and tap Add new device to scan for other Bluetooth devices.

3. Your device starts scanning for Bluetooth devices.

 Enter the passcode for the located Bluetooth Device. For information, please refer to documents coming with your Bluetooth headset.

| Settings<br>Divetooth                                                                                          | <b>⊡</b> %i⊀€ i                                              |
|----------------------------------------------------------------------------------------------------|--------------------------------------------------------------|
| and the second designed and the second designed and the second designed and the second designed and the second | the second facilities                                        |
|                                                                                                    | levice to search for other<br>ces. Tap on a device to modify |
| Add new de                                                                                                    | WCB                                                          |
|                                                                                                    |                                                              |
|                                                                                                    |                                                              |
|                                                                                                    |                                                              |
|                                                                                                    |                                                              |
|                                                                                                    |                                                              |
|                                                                                                    |                                                              |
| Node Devices                                                                                                   | COM Ports                                                    |
|                                                                                                    | (20)                                                         |
|                                                                                                    |                                                              |
| Settings                                                                                                    | <b>⊡</b> %]-€                                                |
| Select a Blue                                                                                                  | tooth Device                                                 |
| Searching for B                                                                                                | luctooth Devices                                             |
|                                                                                                    | 1.5.1.5.5.1.1.1.1.1.1.1.1.1.1.1.1.1.1.1                      |
|                                                                                                    |                                                              |
|                                                                                                    |                                                              |
|                                                                                                    |                                                              |
|                                                                                                    |                                                              |
|                                                                                                    |                                                              |
|                                                                                                    |                                                              |
|                                                                                                    |                                                              |
|                                                                                                    | Refrest                                                      |
| Cancel                                                                                                    | and Head                                                     |
|                                                                                                    |                                                              |
| Sec. Contract                                                                                                  | 10 To 44                                                     |
| Settings                                                                                                    | de <b>⊡ %i </b> €                                            |
| Enter Passo                                                                                                    |                                                              |
| connection with                                                                                                | de to establish a secure<br>h 02.                            |
|                                                                                                    |                                                              |
|                                                                                                    |                                                              |
|                                                                                                    |                                                              |
| Passcode:                                                                                                    | ****                                                         |
|                                                                                                    |                                                              |
| 21 1 2 3 4                                                                                                    | 1567890-=                                                    |
|                                                                                                    |                                                              |
| fab q w e                                                                                                    | r t y u i o p [<br>f g h j k l ; '                           |

5. Define the display name and the type of service your Bluetooth device offers.

6. When you finish setup, you will see the Bluetooth device displayed in the menu.

7. Also, there will be a Bluetooth headset icon indicating the active connection status.

| 🏄 Settings                                                                 | I 10 1 1 1 1 1 1 1 1 1 1 1 1 1 1 1 1 1 1                                                                                                    |
|----------------------------------------------------------------------------|----------------------------------------------------------------------------------------------------|
| Partnership Settings                                                       | 0                                                                                                    |
| Display Name: 02                                                           |                                                                                                    |
| Select services to use from t                                              | his device.                                                                                                    |
| Handt Free                                                                 |                                                                                                    |
| 123 1 2 3 4 5 6 7<br>Tab q w e r t y u                                     | 890-=+                                                                                                    |
| Tablog Werttyc<br>CAPasolfOh<br>Shiftzxcvbn<br>Ctláŭ`\\<br>Back            | ] K I ; '                                                                                                    |
|                                                                            |                                                                                                    |
| Settings                                                                   | 🖸 🏹 46 lak                                                                                                    |
| Bluetooth                                                                  |                                                                                                    |
| Tap Add new device to sean<br>Bluetooth devices. Tap on a<br>its settings. | ch for other<br>device to modify                                                                                                    |
| Add new device                                                             |                                                                                                    |
|                                                                            |                                                                                                    |
| Mode Devices COM Ports                                                     |                                                                                                    |
| Mode Devices COM Ports                                                     |                                                                                                    |
| Mode Devices COM Ports                                                     | <ul> <li>S<sup>1</sup> 4€ ×</li> </ul>                                                                                                    |
|                                                                            |                                                                                                    |
| 🐨 🎫                                                                        |                                                                                                    |
| 🐨 🎫                                                                        | © ≌i 4€ ×<br>Ģ                                                                                                    |
| Phone O2                                                                   | © ≌i •€ ×<br>?}                                                                                                    |
| Phone<br>O2                                                                | □ <u>Y</u> <sub>1</sub> =( ×<br>}<br>;3 ←<br>;6 Call History                                                                                                    |
| Phone<br>O2<br>1 abc 2 de<br>gh 4 \$15 mm                                  | <ul> <li>□ Y<sub>1</sub> &lt; ×</li> <li>· · · ·</li> <li>· · · · ·</li> <li>· · · ·</li> <li>· · · ·</li> <li>· · · ·</li> <li>· · · ·</li> <li>· · · · ·</li> <li>· · · ·</li> <li>· · · ·<!--</td--></li></ul> |

## **COM ports**

For example, when you purchase a Bluetooth GPS-supported navigation software; you can register this device as an effective serial port by following the instructions on the manual of that product and the steps below:

Tap Start > Settings > Connections tab > Bluetooth > COM Ports tab. To register a new serial port:

1. Tap New Incoming Port to enter setup screen.

- 2. Select a port to be set.
- 3. Select Finish

# 6.4 Wi-Fi

Wi-Fi is a type of wireless local area network that communicates between two devices by high frequency radio waves. Your O<sub>2</sub> Xda Stealth supports Wireless LAN, which is IEEE 802.11b/g compliant. It allows your device to connect to the Internet with detected wireless network.

#### To activate Wi-Fi

- 1.Tap Start > Settings > Connections tab > Wireless Manager.
- 2. Tap Wi-Fi to activate wireless network.
- 3. Tap Done to exit.

#### To check your Wi-Fi status

Tap Start > Settings > Connections tab > WiFi Utility > Wi-Fi Status tab and you may see the details of your phone's wireless LAN connection, including Status, ESSID, BSSID, BSS Mode, Channel, Data Rate, IP Address, and Signal Strength.

#### To configure Wi-Fi settings

Tap Start > Settings > Connections tab > WiFi Utility > Setting tab and scroll to set the desired value/mode for the following setting items: Adhoc Channel, Preamble, Data Rate, Power Save, Power strength, and Auto Power off. Tab Set button to confirm your setting.

#### To update IP info

Tap Start > Settings > Connections tab > WiFi Utility > IP Info tab > Renew or Ping button to update IP information or locate the IP address of the other device.

#### To search IP address

#### Tap Start > Settings > Connections tab

> Wi-Fi Utility > Site Survey tab > Re-scan button to search the ESSID, Channel, RSSI, and BSSID of the Wireless LAN.

#### To change IP address

- Tap Start > Settings > Connections tab > Wi-Fi > Network Adapters tab.
- In My network card connects to drop-down list, tap either The Internet or Work. If you are connecting to your ISP at home, tap The Internet. If you are connecting to a private network such as a corporate network at work, tap Work.
- Tap the appropriate adapter in Tap an adapter to modify settings box. The IP address will now appear in IP Address box on IP Address tab.
- 4. To change TCP/IP settings if your ISP or private network does not use dynamicallyassigned IP addresses, tap Use specific IP address and enter the requested information. Contact your ISP or network administrator to get the IP address, Subnet mask, and/or Default gateway (if needed).
- 5. To change DNS and WINS settings if your ISP or private network does not use dynamicallyassigned IP addresses, tap Name Servers tab and enter the requested information. Servers that require an assigned IP address may also require a way to map computer names to IP address. DNS and WINS are the resolution options supported on your O<sub>2</sub> Xda Stealth.

Getting started

Please note: After activating Wi-Fi, a new window, New Network Detected, will appear if any is detected. Select Connect and enter your password to the local network. Tap Connect to connect this device with local network. You may use Wi-Fi for up to 2 hours. The actual use time will depend on the power status of your battery. While this feature is not in use, please disable it to save power.

# 6.5 USB card reader

You may use the device as a mass storage device or a mini SD card reader.

- 1. Tap Start > Settings > Connections tab > USB
- 2. On USB Connection Mode screen, tap SD-Card Reader, and then tap Change.
- Connect the phone to the computer with USB cable.
- Your PC will automatically detect the new hardware. Now you can view or transfer files to and from your mini SD card.

# 6.6 Internet Sharing

By using utility, you can set your O<sub>2</sub> Xda Stealth as a wireless modern. Internet Sharing allows your PC/Notebook be connected to a wireless network. Before creating a new modern via the selected connection type, you still need to install the drivers on your PC/Notebook. Please find the drivers in the ActiveSync and Application Software CD.

- 1. Tap Start > Programs > Internet Sharing.
- Select a USB or Bluetooth PAN as PC Connection type.
- Connect your phone via USB cable or Bluetooth to a PC/Notebook, and then tap Connect.

Please note: Before you tap Connect, please

make sure that your have installed a GPRS SIM card, and that you have connected this phone to your PC/Notebook by USB cable or Bluetooth and disabled ActiveSync.

# 6.7 Terminal Services Client

Using Terminal Services Client, you can log onto a PC running Terminal Services or Remote Desktop and use all of the programs available on that PC from your mobile device. For example, instead of running Word Mobile, you can run the PC version of Word and access all of the .doc files on that PC from your device. Connecting to a terminal server starts a remote connection to the server via a GPRS or Wireless LAN connection:

- 1. Tap Start > Programs > Terminal Services Client.
- To connect to a server you have previously connected to, define a server in Recent servers. To connect to a new server, enter the server's name in the Server box. Check Limit size of server desktop to fit on this screen box only when using applications that have been specifically sized for use with the device.
- 3. Tap Connect.

Please note: If the network administrator has configured Terminal Services Client to reconnect to disconnected sessions, and you previously disconnected from a Terminal Server without ending the session, the Terminal Services Client will reconnect to that session.

# Navigating within Terminal Services Client

Once connected to the server, the PC's screen may more than fill your phone's screen. If scroll bars are displayed on the server's screen, you will see more than one set of scroll bars on your device: one to scroll information on the PC, and one to scroll the PC display through **Terminal** 

#### Services window in Terminal Services Client.

To ensure that you are scrolling the PC display through **Terminal Services Client**, use the five directional buttons at the bottom of **Terminal Services Client** screen.

To better fit information onto your mobile device' s screen, select Limit size of server desktop to fit on this screen. For best effect, programs on the desktop computer should be maximized.

## Disconnecting without ending a session

The following commands must be accessed from Start menu in the Terminal Services window used to access the PC's commands. Do not use Start menu on your phone.

- In Terminal Services window on your PC, tap Start > Shutdown.
- 2. Tap Disconnect.

If your administrator has configured **Terminal Services Client** to reconnect to disconnected sessions, you will be reconnected to this session the next time you connect to this server.

## Disconnecting and ending a session

- 1. In Terminal Services Client window, tap Start > Shutdown.
- 2. Tap Log Off.

# 6.8 Cell Broadcast Setting

You can receive broadcast channel information and news from your service provider (please check with your service provider for this service). Tap Start > Settings > Connections tab > Cell Broadcast Setting.

# 6.9 VPN

VPN is the network that allows authorized users to access and transmit data.

To create a VPN connection:

- Tap Start > Settings > Connections tab > Connections > Add a new VPN server connection.
- 2. Enter the VPN server IP and tap Next.
- Select the way to authenticate IPSec/L2TP connections and tap Next.
- Enter My VPN details and tap Advanced tab to continue further setup or Finish to exit.

# 6.10 USB cable

To access the Internet, you may connect your device to a PC via a USB cable. Make sure that the PC you are connected can access the Internet.

# 6.11 Connecting to the Internet

Once connected, you can use Internet Explorer to surf the Internet. While surfing, you can also download files and programs to be installed on your device from the Internet or intranet. During synchronization with your PC, download your favorite links and mobile favorites that are stored in **Favorites** folder in Internet Explorer on the PC. To synchronize and download your favorite links from your PC, in your PC's ActiveSync, select **Favorites** on **Tools** menu > **Options** > **Sync options**.

6

# **Browsing the Internet**

Open Internet Explorer screen by tapping Start > Internet Explorer.

1. In the address bar that appears at the top of the screen, enter the Web address you want to connect to. Tap▼to choose from previously entered addresses.

- 2. Tap Back to go back to the previous page.
- 3. Tap Menu > Refresh to refresh the web page on the screen.
- 4. Tap Menu > Home to go back to the Home page.

5. Tap Favorites, and the favorite address you want to view. To add a favorite link while using your device, go to the page you want to add, tap and hold on the page, and tap Add to Favorites on the pop-up menu.

| 🏄 Internet Expl                                                              | orer 🔰 😂 🏹 📢 🗙                                                         |
|------------------------------------------------------------------------------|------------------------------------------------------------------------|
| http://mobile.m                                                              | isn.com/pocketp 🝷 🥐                                                    |
| msn.¶                                                                        |                                                                        |
| Windows Live<br>Windows Live<br>Windows Live<br>MSN Hotmail<br>MSN Spaces by | Home<br>Favorites<br>Add to Favorites<br>Forward<br>Refresh<br>History |
| WindowsMedia WindowsMedia Money News                                         | View >><br>Zoom >><br>Tools >><br>Edit >>                              |
| Back                                                                         | 🔤 Menu                                                                 |

**1993** 

Internet Explorer

Windows Live Mail beta 9 Windows Live Search beta

MSN Hotmail MSN Spaces beta - updated! Maps & Directions WindowsMedia.com Money Back

msn

http://mobile.msn.com/pocketp

#\* **₹<sub>x</sub>** €€

Menu

# **Chapter 7 Messaging**

- 7.1 Short Message (SMS)
- 7.2 Multimedia messages (MMS)
- 7.3 Voice mail
- 7.4 E-mail
- 7.5 Push E-mail

# Chapter 7 Messaging

You can receive e-mail and text messages in **Messaging**. Text messages are sent and received through your network operator by using a phone number as the message address. Before receiving and sending your e-mail or message, please make sure that your O<sub>2</sub> Xda Stealth has connected to a network.

Your O<sub>2</sub> Xda Stealth supports the following messaging services:

## SMS (Short Messaging Service)

SMS allows you to send short messages. For receiving and sending text messages (SMS), you only need to ensure that the phone function is activated by observing the satellite icon on the top of outline bar. It is not necessary to activate GPRS connection or establish new e-mail account and connection.

For SMS (Short Messaging Service), please read Section 7.1 Short Message.

## MMS (Multimedia Messaging Service)

MMS allows you to send multimedia messages. You can include text, pictures, photos, sound files or recorded voice in a MMS message. To send an MMS message, your must register and configure the MMS service with your network provider.

For MMS (Multimedia Message Service), please read Section 7.2 Multimedia messages.

#### Voice Mail

You can forward a call to your voice mail box when you are unable to receive a call. The voice mail centre will send you a notification.

For Voice mail, please read Section 7.3 Voice Mail.

#### E-mail

You can either use your O<sub>2</sub> Xda Stealth to directly send/receive e-mails from e-mail server or by synchronously updating the Microsoft Outlook / Microsoft Exchange Server E-mail in your O<sub>2</sub> Xda Stealth and PC.

For e-mail, please read Section 7.4 E-mail.

Please note: If you want to synchronously process e-mail, you must activate Inbox synchronization function in ActiveSync beforehand. For more information on Inbox synchronization, please see the online Help of ActiveSync in your computer.

#### Push E-mail

The Direct Push technology enables you to have access to your new incoming e-mail in real time.

For Push E-mail, please read Section 7.5 Push E-mail.

### Pocket MSN

Your O<sub>2</sub> Xda Stealth is equipped with Pocket MSN application. To send instant messages, you need to connect to the Internet.

For Pocket MSN, please read Section 7.6 Pocket MSN.

# 7.1 Short Message (SMS)

#### Writing a text message

1. Tap Start > Messaging > Inbox folder.

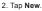

- Tab To to enter the number of your recipient, and tap the blank content area to edit the message.
- 4. To access more editing options, tap Menu. The options inside enables you to:
  - Add Recipient.
  - Use predefined sentences in My Text.
  - Start Spell Check of your text.
  - Check Names of your recipients.
  - Choose to accept delivery notification by cecking Request message delivery notification in Message Options.
- To save the message to the draft box, tap Menu > Save to Draft.
- 6. To send the message, tap Send.

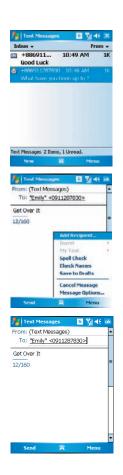

#### **Reading SMS messages**

- 1. Tap Start > Messaging.
- Tap Inbox, select Text Messages to view the sub-folders such as Inbox, Outbox, Drafts, Sent Items, or Deleted Items.
- 3. Tap Menu to access more options which enable you to:
  - Delete the selected message.
  - Reply to the sender or Reply All to the included recipients.
  - Forward the selected message.
  - Move the message to other folders.
  - Mark the message as Read or Unread.
  - . Go To other accounts such as Outlook E-mail or MMS.
  - Tools to Manage Folders, Empty Deleted Items, Clear Text Messages , create a New Account, and more Options.

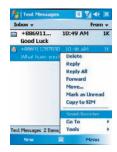

7

Getting started

# SMS settings

Text Message settings allows you to customize your Accounts, Message, Address and Storage.

- 1. Tap Start > Messaging and select Text Messages and then Inbox.
- 2. Tap Menu > Tools > Options.

In Options you can tap the following tabs to modify the settings:

- Accounts tab: Tap an account to change settings. For example, tap \*Text Messages to change Request delivery notifications and Use Unicode when necessary. Tap New Account to set up a new account. Or tap Signatures to use signatures to designate accounts.
- Message tab: Set up the following messaging features- When replying to e-mail, include body, Keep copies of sent items in Sent folder, and the After deleting or moving a message feature.
- Address tab: Select whether to get e-mails from all the contacts with e-mail addresses; alternatively, you can verify names by defining their e-mail addresses.
- Storage tab: Check the memory space of your phone, storage card and attachments, Store
  attachments on storage card and specify how you want to empty your deleted items.

| 🏂 Messaging                                      | <br>© %  4€ ¤  |
|--------------------------------------------------|----------------|
| Options                                          |                |
| Tap an account to change                         | e settings.    |
| * Text Mussages<br>Outlook E-mail<br>New Account |                |
|                                                  | Signatures     |
| Accounts Message Add                             |                |
|                                                  | iess   storage |

# 7.2 Multimedia messages (MMS)

Your O<sub>2</sub> Xda Stealth allows you to create and share your own MMS messages (with photos, videos, text, and audio) with your contacts. During editing the MMS content, you can use Stealth's built-in camera to snap photos, and they will be directly inserted in the content.

#### Creating an MMS message

 $O_2 \, \text{Xda}$  Stealth provides you multiple ways to create MMS. You can access a MMS composing screen from:

- Pictures & Photos: Select any picture in My Pictures folder, tap Menu > Send and select an account- MMS.
- Camera or Camcorder: After capturing a picture or a video clip. Tap 10 on the preview screen and select an account- MMS.
- Tapping Start > Messaging and selecting MMS folder, then select New.

Before using MMS, please go to Messaging.select Inbox under MMS, tap Menu > MMS Settings to setup MMS.

#### Composing an MMS message

MMS messages are created by combing various slides. Each slide can include a photo, an audio or video clip, plus text.

 Tap Bcc, Cc, or To fields to input recipient's phone number or address.

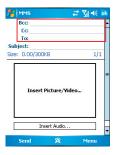

2. Tap **Subject** field to input a subject for your new message.

3. Tap **Insert Picture / Video** to select a picture / video as an attachment.

4. You may also tap **Insert Audio** to attach an audio file.

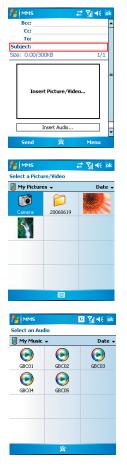

- To input text content, tap in the empty area, Insert Text on the bottom half of the screen and start editing.
- If the message contains more than 1 page, you may switch between pages by tapping on the blue arrows next to message content.
- Imposi
   Imposi
   Imposi
   Imposi
   Imposi
   Imposi
   Imposi
   Imposi
   Imposi
   Imposi
   Imposi
   Imposi
   Imposi
   Imposi
   Imposi
   Imposi
   Imposi
   Imposi
   Imposi
   Imposi
   Imposi
   Imposi
   Imposi
   Imposi
   Imposi
   Imposi
   Imposi
   Imposi
   Imposi
   Imposi
   Imposi
   Imposi
   Imposi
   Imposi
   Imposi
   Imposi
   Imposi
   Imposi
   Imposi
   Imposi
   Imposi
   Imposi
   Imposi
   Imposi
   Imposi
   Imposi
   Imposi
   Imposi
   Imposi
   Imposi
   Imposi
   Imposi
   Imposi
   Imposi
   Imposi
   Imposi
   Imposi
   Imposi
   Imposi
   Imposi
   Imposi
   Imposi
   Imposi
   Imposi
   Imposi
   Imposi
   Imposi
   Imposi
   Imposi
   Imposi
   Imposi
   Imposi
   Imposi
   Imposi
   Imposi
   Imposi
   Imposi
   Imposi
   Imposi
   Imposi
   Imposi
   Imposi
   Imposi
   Imposi
   Imposi

| MMS               | © %  ⊀€        |
|-------------------|----------------|
| CC:               |                |
| To:               |                |
| Subject:          |                |
| Size: 30.61/300KB | Add Recipient  |
|                   | Check Names    |
|                   | Insert         |
|                   | My Text        |
|                   | Remove Picture |
| 2990 ACC          | Slides         |
| - Anton           | Options        |
| 1994 B. C. M.     | Preview        |
| 1.00              | Save to Drafts |
| SBC05.mid         | Cancel Message |
| Terent 1          | About          |
| Insert 1          |                |
| Send 5            | 🗙 Menu         |

7. Tap **Preview** in **Menu** to preview the edited message.

8. Tap Send to start sending your message.

# 7

# **MMS** menu options

When composing a MMS message, you can select Menu to access more editing options:

| Item          | Description                                                                                                    |  |  |
|---------------|----------------------------------------------------------------------------------------------------|--|--|
| Add Recipient | When the curser is in Bcc, Cc or To fields, choose this to add a new contact                                                                                                    |  |  |
|               | from your Contacts list.                                                                                                    |  |  |
| Check Names   | Helps you to search for the names beginning with the letters of the alphabet that                                                                                                    |  |  |
|               | you entered in Bcc, Cc or To fields.                                                                                                    |  |  |
| Insert        | You can select the file type that you wish to be inserted: <b>Picture</b> , <b>Video</b> , <b>Audio</b> ,<br><b>Sound Recorder</b> , <b>vCalendar</b> , <b>vCard</b> or <b>File</b> . If the slide already contains an<br>audio or image file, then the video file cannot be inserted.                                                                                                    |  |  |
|               | If you select <b>Sound Recorder</b> , a recorder screen will appear, you can directly record an audio file, tap <b>Menu &gt; Select</b> to save it and it will be inserted to the message.                                                                                                    |  |  |
|               | β <sub>a</sub> (news2 <sup>2</sup> № 40 inte                                                                                                    |  |  |
|               | 00:02<br>© © ©<br>For<br>Cancel<br>Record<br>Here                                                                                                    |  |  |
|               |                                                                                                    |  |  |
| My Text       | Provides several pre-defined sentences that are frequently used in messages.                                                                                                    |  |  |
|               | Subject:     Subject:       Statistics     Total Benument       Statistics     Total Benument       Statistics     Statistics       Statistics     Statistics |  |  |

4

| Item           | Description                                                                         |  |  |
|----------------|-------------------------------------------------------------------------------------|--|--|
| Remove         | The option title shown here will vary according to where the curser locates. If the |  |  |
| Recipient/     | curser is at an inserted audio object, the title will show Remove Audio.            |  |  |
| Subject,       |                                                                                     |  |  |
| Picture/       | 🏂 (Hens 🖾 🏹 🕂 Bir                                                                   |  |  |
| Video/Audio/   | MMS Slide Duration<br>Enter the slide duration in seconds. The minimum              |  |  |
| Text)          | duration for this slide is 5 seconds. The maximum<br>duration is 600 seconds.       |  |  |
|                | Duration (Seconds):                                                                 |  |  |
|                |                                                                                     |  |  |
|                |                                                                                     |  |  |
|                |                                                                                     |  |  |
|                |                                                                                     |  |  |
|                |                                                                                     |  |  |
|                | Dune 🛱 Menu                                                                         |  |  |
|                |                                                                                     |  |  |
| Slides         | You can go to Next or Previous slides, Insert/Delete a slide, or specify the        |  |  |
|                | display Duration of each slide.                                                     |  |  |
| Options        | • Background Color: You can select a background color from a color palette          |  |  |
|                | for your message.                                                                   |  |  |
|                | • Message options: You can change settings for Priority, Validity period            |  |  |
|                | (maximum, 12 hours, 1 day, 1 week, and 1 month), reception of a Delivery            |  |  |
|                | report , Read report or Hide Sender.                                                |  |  |
| Preview        | To play the MMS message you have composed before sending it.                        |  |  |
| Save to Drafts | Save the message to <b>Drafts</b> folder without sending out.                       |  |  |
| Cancel         | To cancel the composing of the message and return to Inbox without saving.          |  |  |
| Message        |                                                                                     |  |  |
| About          | The information about the software.                                                 |  |  |

## **MMS Inbox options**

In **MMS Inbox**, the received messages will be listed by time, with the icons showing the message has been (marked) read, or showing the message is (marked) unread.

| MMS              |    | <i>≓</i> %] 4€ |     |
|------------------|----|----------------|-----|
| Inbox +          |    | From           |     |
| Emily<br>Amazing | 5  | MaYO6 3        | ia) |
|                  |    |                |     |
|                  |    |                |     |
|                  |    |                |     |
|                  |    |                |     |
| M5 1 Items.      |    |                |     |
| Never            | 78 | Mean           | 1   |

On MMS lnbox list, you can tap Menu to access functions for a single message or for the whole Inbox.

| Item          | Description                                                                    |  |
|---------------|--------------------------------------------------------------------------------|--|
| Delete        | Delete the selected message. The deleted message will be stored in Deleted     |  |
|               | Items folder.                                                                  |  |
| Reply         | Reply to the sender of the selected message. You can edit the original message |  |
|               | before sending it.                                                             |  |
| Reply All     | Reply to all the senders and recipients referred in Cc and Bcc fields. You can |  |
|               | edit the original message before sending it.                                   |  |
| Forward       | Forward the selected message to other recipients.                              |  |
| Move          | Move the selected message to a different folder.                               |  |
| Mark as Read/ | Mark the selected message as read or unread.                                   |  |
| Unread        |                                                                                |  |
| Download      | Download the message from the server.                                          |  |
| Message       |                                                                                |  |
| Send/Receive  | Connect to the server to refresh and download the pending messages.            |  |

| Item  | Description                                                                                                    |
|-------|----------------------------------------------------------------------------------------------------|
| Go To | You can select <b>Folders</b> to see the list of all the folders in <b>Messaging</b> , or enter<br>other account folders.                                                                                                    |
| Tools | <ul> <li>Helps you to Sort the MMS, Manage Folders, Empty Deleted Items, Clear MMS , create New Account, and access more features.</li> <li>Manage Folders: Shows the list of MMS folders, where you can create new folders, rename, delete and view the folder options.</li> <li>Please note: The system folders (including Inbox, Deleted Items, Drafts, Outbox, and Sent Items) cannot be deleted.</li> <li>Empty Deleted Items: You will be asked by an alert message if you want to delete all messages permanently, which cannot be recovered once deleted.</li> <li>Clear MMS : To clear all the messages and subfolders under MMS folder. Tap Yes to confirm deleting.</li> <li>New Account: To create a new e-mail account.</li> <li>Options: You can edit the settings for your account and messages, address book and storage.</li> </ul> |

| Item         | Description                                                                                                    |                 |
|--------------|----------------------------------------------------------------------------------------------------|-----------------|
| MMS Settings | <ul> <li>General tab: You can modify the settings of the connection profile here. A profile contains connection details such as the address of the MMS server, gateway, username, and password for authentication by the gateway, IP address and port number. You can also modify Outgoing Message Size and Receive</li> </ul> |                 |
|              | Settings                                                                                                    |                 |
|              | Adore Profes:<br>Charges<br>Receive:<br>Coupping Nessage<br>Sport (Nazanum:<br>-                                                                                                    | Getting started |
|              | Advanced tab: You can choose which message types you would allow                                                                                                    |                 |
|              | to download; the types may be set as Informational, Advertisement or Automatic.                                                                                                    |                 |
|              | Implementation       Contract       Advored Nersegar Types       Implementation       Implementation       Implementation       Implementation       Implementation       Implementation                                                                                                    |                 |
|              | General Advanced                                                                                                    |                 |

### **Reading MMS messages**

You can tap on a single MMS message to view the content. During viewing a message:

- 1. You can use the playback controls Play/Pause or Stop to view the message
- To see the list of attached files, tap Menu > Object View, If you want to save a particular file, tap it, and then choose Save from Tools menu.

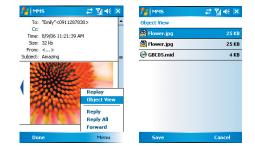

3. To view the slides manually, use the navigation buttons to scroll through the message.

# 7.3 Voice mail

This function enables you to divert received calls to a voice mail center where callers can leave voice messages under the following circumstances:

- · You are currently on the phone.
- · Your phone is switched off or is not able to receive signals.
- You did not answer the call.

This voice mail service is SIM card and network dependent. If the voice mail service is not included in your mobile network operator's package, you will have to subscribe to the service separately and configure the settings manually. Once you have successfully subscribed this service, you will be notified of a voice mail message by an icon on **Today** screen.

#### Calling the voice mail center

Initiate Phone screen > Speed Dial and call Speed Dial 1. You will enter the voice mail center.

Getting started

# 7.4 E-mail

You can receive e-mail in **Messaging**. E-mails are sent by using an address that you receive from your Internet network operator (ISP), an e-mail network operator, or your employer. You can also send and receive e-mail by synchronizing with your PC, or by connecting to a Post Office Protocol 3 (POP3) or Internet Message Access Protocol 4 (IMAP4) mail server. Aside from the default Outlook E-mail account, you need to manually set up other e-mail accounts.

How you download copies of messages depends on how you are receiving messages:

- If you receive e-mail messages through a remote e-mail server, follow the instructions as described in the 7.5 Push E-mail.
- If you receive e-mail messages through ActiveSync, begin synchronization.

## Synchronously processing e-mail

With synchronization, messages are synchronized between your O<sub>2</sub> Xda Stealth and the PC by using ActiveSync and Microsoft Exchange or Outlook. If you want to synchronously process e-mail, you must activate the **Inbox** synchronization function in ActiveSync beforehand. For more information on **Inbox** synchronization, please refer to Chapter 5 Synchronization"

Please be aware of following Inbox Synchronization process rules:

- Please select a desired cooperation relationship on New Cooperation Relationship screen in computer to synchronously transmit information. If you select not to perform synchronization, you may manually copy or move e-mail messages between your O<sub>2</sub> Xda Stealth and the computer.
- Only the mails in Inbox of your computer will be synchronized.
- Only the mails in Exchange or Outlook can be synchronized.
- The mail from Outbox folder in your O<sub>2</sub> Xda Stealth will be sent to your computer first, and then it will be delivered through Microsoft Exchange Server or Microsoft Outlook.
- If a specific letter is deleted in your O<sub>2</sub> Xda Stealth, then it will also be deleted in your computer when you reconnect your phone with computer.
- . SMS in your phone will not be synchronized.

#### Establishing e-mail services

If you have e-mail accounts from ISP or company network, you may use **Messaging** to receive or send e-mail. Please refer to the following instructions to set up a new e-mail account in .**Messaging** of your O<sub>2</sub> Xda Stealth.

- 1. Please acquire the following information from ISP or company network administrator:
  - E-mail address, user name and password.
  - POP3 or IMAP4 server name of Intranet mail
  - SMTP server name for outgoing mail
- 2. Establish e-mail services:

Tap Messaging > Menu > Tool > New Account, and then follow the instructions on the screen to set up a new e-mail account.

3. See Section 6.1 Internet Access to connect your O2 Xda Stealth to a network and start receiving

and sending e-mail and messages.

- 4. Connect with e-mail Server:
  - Tap Messaging > Menu > Send and Receive.
  - Tap Messaging > Menu > Tool > Options > Account tab to change e-mail account settings.

When you finish, your new e-mail account will be displayed under this menu. You can start connecting to your e-mail server at this point. You can set up several e-mail accounts, including your Outlook e-mail account.

#### Connecting to the server

You may directly receive new e-mail from e-mail server without connecting to a computer. You may select to use it online or offline; if it is online, you may directly read and reply mail when your O<sub>2</sub> Xda Stealth is connected to e-mail server. You can reply a mail directly by simply tapping **Send**.

You may select to disconnect to the internet after downloading only the subjects of new messages or partial messages and decide whether to download the full message later. When you reconnect next time, **Inbox** will download in accordance to appointed methods, and send out unsent e-mail in **Outbox**.

You may choose to read just the mail within the last few days, mail subjects only, or complete mail. You can also choose to receive only the attachments less than specific file size. To make these settings, tap **Messaging > Menu > Tools > Options**, and change e-mail account setup by requirement.

#### Composing and sending a mail

Tap **Messaging > New** to write a new mail. After writing a new mail, select **Send** on the bottom left of the screen and send this new mail.

When composing a new mail, you can:

- 1. Tap BCC, CC, To fields to input recipients' e-mail addresses.
- 2. Tap Subject field to input a subject for your new mail
- 3. You may enter mail content in the empty area on the bottom half of the screen.
- Tap Send to start sending your mail.
- 5. Select the icon on the bottom center of the screen to activate or disable screen keypad.
- 6. Tap Menu to open menu.

#### Reading and replying a mail

Tap Messaging > Menu, and then select Send and Receive from Menu to start sending and receiving new mail. Select Inbox on the bottom left of the screen to view Inbox. Tap on any unread mail to view its content.

When reading mail, you can:

- 1. Tap on a contact in BCC, CC, or To field to save this contact as a new contact.
- Tap Reply to compose a reply e-mail.
- 3. Tap Menu to open menu.

7

On the mail content screen, select and hold to activate pop-up Menu.

# 7.5 Push E-mail

With push e-mail, you can have access to new incoming e-mail in real time. This Direct Push Technology can be enabled by the Exchange Server 2003 administrator, bringing the latest information to you. To use push e-mail, please turn on Wi-Fi or GPRS to connect to the Exchange Server.

## Enabling Direct Push on your O2 Xda Stealth

- 1. On your O<sub>2</sub> Xda Stealth, tap Start > Programs > ActiveSync > Menu > Add server source.
- 2. Input the IP address of your server in Server Address.
- 3. Input your network login name, password, and domain name, and then tap NEXT.
- 4. In ActiveSync on your O2 Xda Stealth, tap Menu > Schedule.
- 5. Set Peak times to As items arrive and Off-peak times sync time to As items arrive. Tap OK.

Now you have established a cooperative relationship for your O<sub>2</sub> Xda Stealth and the Exchange Server. The next time when you tap **Start > ActiveSync > Sync**, you may synchronize with Exchange Server using Wi-Fi or GPRS.

Once you are connected to the network, you may look up your **Global Address List** over the air from your O<sub>2</sub> Xda Stealth by tapping **Contacts**. You may send an e-mail to a contact on your **Global Address List** following the same steps as sending e-mail to a contact saved on your O<sub>2</sub> Xda Stealth.

Please note: To be able to use direct push, you need to have an exchange server. Microsoft Exchange Server 2003 also supports useful functions such as remote device wipe. To find out more on the benefit and usage of Microsoft Exchange server, please visit Microsoft's website: http://www. microsoft.com

# 7.6 Pocket MSN

Pocket MSN provides you MSN features including:

- Seeing your contacts list.
- Sending and receiving instant messages.
- Instant chatting with your single contact or with groups of contacts.
- · Editing and showing your MSN title.
- Notifying contacts of your on-line status.
- · Blocking contacts from seeing your status or sending you messages.
- Composing your MSN Hotmail.
- Connecting to MSN Mobile Home.
- Getting help from Pocket MSN Help.

Before using the MSN Messenger, you will need to:

- · Register an MSN Messenger account or Hotmail account.
- Turn on your GPRS or Wi-Fi connection
- Sign in to MSN Messenger.

To register a Microsoft Passport account, go to http://www.passport.com. To set up a Hotmail account, go to http://www.hotmail.com.

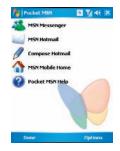

## Signing in MSN Messenger

- 1. Set up the connection to the Internet
- 2. Tap Start > Program > Pocket MSN > MSN Messenger > Tap here to sign in.

3. Enter your MSN or Hotmail E-mail address and password. Your sign-in name is usually in the form: username@domain.com

4. Tap Sign In.

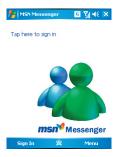

Please note: Signing in to an Exchange account may take several minutes depending upon your connection speed.

### **MSN Hotmail**

- 1. Tap Start > Programs > Pocket MSN > MSN Hotmail.
- 2. Input your MSN or Hotmail E-mail address and password.
- 3. Tap Sign In to enter MSN Hotmail Inbox screen.
- 4. In MSN Hotmail Inbox, you may receive your MSN or Hotmail E-mail through network.

## Compose Hotmail

- 1. Tap Start > Programs > Pocket MSN > Compose Hotmail.
- 2. Input your MSN or Hotmail E-mail address and password.
- 3. Tap Sign In to enter MSN Hotmail Inbox screen.

#### MSN Mobile Home Page

Tap Start > Programs > Pocket MSN > MSN Mobile Home Page.

#### Pocket MSN Help

- 1. Tap Start > Programs > Pocket MSN > Pocket MSN Description.
- 2. Select a topic of interest by tapping on the topic.

# **Chapter 8 Multimedia**

8.1 Camera
8.2 Video recorder
8.3 JAVA
8.4 Photo Editor
8.5 Pictures & Videos
8.6 Recorder

Getting started

1

# **Chapter 8 Multimedia**

# 8.1 Camera

You may use camera function in your O<sub>2</sub> Xda Stealth to capture important moments. Tap **Start > Programs > Camera**, or press and hold **Camera** key at standby mode to launch camera.

## Capture mode

During capture mode, you can tap the icons on the top of the screen to switch through different modes, or tap **iii** to open the full camera options menu. To switch to Video mode, simply press the center navigation key or tap **iii** to enter the video standby mode.

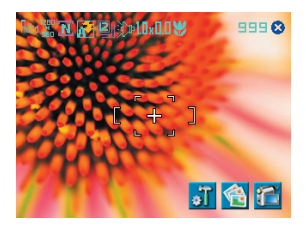

| No | Icon       | Function        | Description                                                                                             |
|----|------------|-----------------|----------------------------------------------------------------------------------------------------|
| 1  | Ritu       | Image Mode      | Includes the following modes: Auto (default) / Day /<br>Cloudy / Fluorescent and Night                  |
| 2  | 000<br>200 | Image Size      | You can choose among:1600 x 1200 (default) / 1280 x 960 / 800 x 600 / 640 x 480 / 320 x 240 / 160 x 120 |
| 3  | N          | Image Quality   | Normal (default), Fine, Low.                                                                            |
| 4  | <b>R</b>   | Flash Light     | Auto (default), On, Off.                                                                                |
| 5  | 2          | Sequential Shot | 18,12,6,3,Off (default)                                                                                 |
| 6  | ()<br>D    | Shutter Sound   | On (default), Off                                                                                       |
| 7  | 1.0x       | Zoom            | Zoom Range: 1.0x (default) / 1.2x / 1.4x / 1.6x / 1.8x / 2.0x / 2.2x / 2.4x                             |

| No | lcon | Function          | Description                                                                                                    |
|----|------|-------------------|----------------------------------------------------------------------------------------------------|
| 8  | 1.0  | EV Compensation   | Provides the following values: +2.0 / +1.5 / +1.0 / +0.5 /<br>0.0 (default) / -0.5 / -1.0 / -1.5 / -2.0                                                                                                    |
| 9  | ۳    | Macro/Normal mode | Tap this icon to switch between Macro (within 10~60 cm) mode and normal mode                                                                                                    |
| 10 | 99   | Remained Shots    | Indicates estimate number of photos you can take<br>using the current storage location.                                                                                                    |
| 11 | 8    | Exit              | Tap this icon to exit camera mode                                                                                                    |
| 12 | ٥Ĩ   | Options Menu      | Tap this icon to open options menu, in which the<br>following options are provided: Mode, Effect, EV<br>Compensation, Size, Quality, Timer, Sequential Shot,<br>Flash, Shutter Sound, Storage, Time Stamp, and<br>Confirm Frame. |
| 13 | 1    | Pictures & Videos | Tap this icon to go to Pictures & Videos where the<br>taken photos and videos are stored.                                                                                                    |
| 14 | 1    | Video Mode        | Tap this icon to change to Video mode                                                                                                    |

## Taking a photo

- 1. On Camera capture mode, focus on the object.
- 2. Use volume adjustment side key to zoom in and out.
- 3. You can also tap on the icons on the top or open options menu to change camera settings.
- 4. Lightly press Camera key to auto-focus, fully press Camera key to shoot.
- 5. After you take a photo, the image will be categorized & Videos.

Please note: The default storage location is phone memory, and will automatically change to Mini SD card if the Mini SD card is plugged in before launching camera.

#### Photo confirm screen

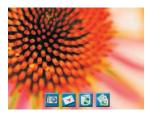

After taking a photo, you will enter the confirm screen where you can choose to delete or send out the image. To skip this confirmation step, turn off **Confirm Frame** in **Options** menu.

On this screen you can tap the following icons to:

| No | lcon | Function          | Description                                      |
|----|------|-------------------|--------------------------------------------------|
| 1  | 10   | Camera            | Return to camera capture mode.                   |
| 2  | 1    | Send              | Choose to send out this photo via E-mail or MMS. |
| 3  | Ø    | Delete            | Delete the photo on screen.                      |
| 4  | 1    | Pictures & Videos | Go to Pictures & Videos.                         |

# Viewing & editing photos

For details of photo viewing, please refer to Section 8.5 Pictures & Videos; for editing photos, please refer to Section 8.4 Photo Editor.

# 8.2 Video recorder

The phone camera can also be used as a video recorder to record memorable moments of your life.

Tap Start > Programs > Camera > main and a construction of the construction of the con

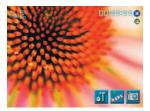

| No | lcon     | Function                            | Description                                                                                                    |
|----|----------|-------------------------------------|----------------------------------------------------------------------------------------------------|
| 1  | Rtu      | Video Mode                          | Tap this icon to switch among the following<br>modes: Auto (default) / Day / Cloudy /<br>Fluorescent and Night                                              |
| 2  | 검×컴      | Video Size                          | Set to be 320 x 240                                                                                                    |
| 3  | 99:99:99 | Remained Video<br>Length            | Indicates the estimated length of video you can take using the current storage location.                                                                    |
| 4  | 8        | Exit                                | Tap this icon to exit video mode                                                                                                    |
| 5  | ●/●      | Prepared to<br>record/<br>Recording | Indicates the video recorder status                                                                                                    |
| 6  | ŧĨ       | Options Menu                        | Tap this icon to open options menu, in which<br>the following options are provided: Mode,<br>Effect, Video Format, MMS Video, Storage and<br>Confirm Frame. |
| 7  | <b>J</b> | Pictures & Videos                   | Tap this icon to go to <b>Pictures &amp; Videos</b> where the taken clips are stored.                                                                       |
| 8  |          | Video Mode                          | Tap this icon to change to Video mode                                                                                                    |

## **Recording a clip**

- On Video recorder mode, focus on the object. You can also tap on the icons on the top or open options menu to change video recorder settings.
- 2. Press Camera key to start video filming.
- 3. Press Camera key again to stop filming.
- 4. After you record a clip, it will be categorized in Pictures & Videos.

Please note: The default storage location is phone memory, and will automatically change to Mini SD card if the Mini SD card is plugged in before launching Camera.

#### Video confirm screen

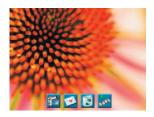

After recording, you will enter the confirm screen where you can choose to delete or send out the clip. To skip this confirmation step, turn off **Confirm Frame** in **Options** menu.

On this screen you can tap the following icons to:

| No | Icon | Function           | Description                                     |
|----|------|--------------------|-------------------------------------------------|
| 1  | 1    | Video              | Return to video mode.                           |
| 2  | 1    | Send               | Choose to send out this clip via E-mail or MMS. |
| 3  | 3    | Delete             | Delete the photo on screen.                     |
| 4  | TIT  | Pictures & Videost | Go to Pictures & Videos.                        |

## Viewing video clips

For details of video viewing, please refer to Section 8.5 Pictures & Videos.

# 8.3 JAVA

This device supports JAVA, providing you the freedom of using JAVA applications and games. You can manage and execute the Java applications here.

# 8.4 Photo Editor

You can handwrite messages on photos, or apply colorful frames and stamps by tapping Start > Programs > Photo Editor.

On the editor screen, you can tap **Undo** to reverse the steps, or tap **Menu** to get further editing options.

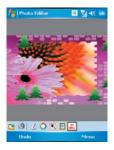

The tool bar on the bottom also provides 7 functions:

| No | lcon     | Function     | Description                                                                                   |
|----|----------|--------------|-----------------------------------------------------------------------------------------------|
| 1  | <b>1</b> | Save         | This button appears after you have modified a picture.<br>Tap this to save the current image. |
| 2  | Q        | Undo         | Revert                                                                                        |
| 3  | Ł        | Pen Size     | Choose a brush size                                                                           |
| 4  | 0        | Choose Color | Choose a color of your pen from color palette or mix a<br>paint by yourself                   |
| 5  |          | Effect       | 5 effects are available: Gray / Blur / Emboss / Negative / Classic                            |
| 6  | 2        | Choose Frame | 3 photo frames are available: Star / Fall / Flower                                            |
| 7  | 2        | Add Stamp    | 5 stamps for you to add more fun touches to your<br>picture.                                  |

# 8.5 Pictures & Videos

You may use Pictures & Videos function to manage your photos or videos. By tapping Start > Programs > Pictures & Videos, you can:

- 1. Enter different folders
- 2. Select photo arrangement
- 3. Tap on a thumbnail picture to view the picture.
- 4. Select Menu for more options.

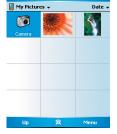

t<del>?</del> T<sub>x</sub> ∎€ ok

fictures & Videos

In Menu, you may resize the picture, also perform functions such as Set As Today Background, and Play Slide Show, or Send.

|        |                                                 | Pr <sub>x</sub> ≪∈ nk<br>Date • |
|--------|-------------------------------------------------|---------------------------------|
| My Pic | My Pictures +                                   |                                 |
| 1      |                                                 | 4                               |
| Camera | Camera<br>Send<br>Deam<br>Save to Contact.      |                                 |
|        | Delete<br>Edit<br>Properties<br>Play Slide Show | ,                               |
|        | Sel as Today Ba                                 | kground                         |
|        | Options<br>Photo Editor                         |                                 |
| Up     | 2                                               | Menu                            |

# 8.6 Recorder

Use **Recorder** to record voice memo and make note taking simple and efficient. Tap **Start** > **Programs** > **Recorder**.

- 1. Tap 💽 to activate sound recording function.
- Tap of to stop recording sound.
- Before you start recording, you may set the recording time in **Duration** to set the duration of the recording.
- Check History to show all your recorded files. Tap on any recorded file on your history list to play the file.
- 5. Uncheck History to hide the history window.
- Tap Menu > Save To to choose the file location.
- Tap X to leave recorder screen while still keep recording on the background; or tap Menu > Exit, to stop recording and exit.
- When recording in the background, tap set to return to Recorder. Tap ot to stop recording.

Please note: If there is an incoming call during recording, answering the call will automatically terminate recording. If you want to continue recording after ending call, you need to reactivate recording function.

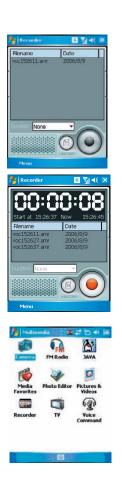

# **Chapter 9 Applications**

9.1 Calendar

- 9.2 Tasks
- 9.3 File Explorer
- 9.4 Internet explorer
- 9.5 Windows Media
- 9.6 Games
- 9.7 Download Agent
- 9.8 STK (SIM Tool Kit) service
- 9.9 Calculator
- 9.10 Backup
- 9.11 Torch
- 9.12 ZIP
- 9.13 Auto Configurator
- 14 ClearVue PDF
- 9.15 Excel Mobile
- 9.17 PowerPoint Mobile
- 9.18 Search
- 9.19 Voice Speed Dial
- 9.20 Word Mobile
- 9.21 Answering Machine

# **Chapter 9 Applications**

# 9.1 Calendar

## Appointments and meetings

You may use **Calendar** to arrange appointments, meetings, and other events. You may view your appointments in different display modes. You may select preferred display mode by tapping on the bottom left of screen to switch between day, week, month, and year.

- 1. Tap Start > Calendar, Select a date to go to the desired date.
- 2. Select an appointment on the list to view or edit appointment details.

Tap on Day (or Week, Month, Year) on the bottom left of the screen to switch between display modes.

- 4. Tap on the keypad icon to activate or hide screen keypad.
- 5. Tap Menu on the bottom right of the screen to open menu.
- 6. Tap Options in Menu, you may change the display setup of Calendar by preference.

### Creating an appointment

- 1. Tap Start > Calendar. Select the date and time of appointment.
- 2. Highlight the desired date and time, and then tap Menu > New Appointment.
- 3. Tap OK to save the entry and return to calendar.
- 4. Tap Subject to edit the field or select predefined text.
- 5. Tap Location to edit the field.
- 6. Tap Starts to select the start time.
- 7. Tap Ends to change the end time.
- 8. You can add your personal notes in Notes tab.
- 9. Tap **OK** to save the appointment and return to **Calendar** screen.

If you select Remind Me in Reminder field, then your O<sub>2</sub> Xda Stealth will remind you according to the settings in Start > Settings > Personal tab > Sounds & Notifications.

## Viewing and updating Calendar

Select an appointment on **Calendar** to view appointment summary. If you want to change the details of an appointment, tap **Edit**.

#### Sending a meeting notice

You may use Calendar to set meeting notice by combining with the information on Outlook or Pocket Outlook. When you synchronize messages or connect your O<sub>2</sub> Xda Stealth with e-mail server, meeting reminders will be generated automatically. Tap Calendar > Menu > Options > Appointments tab, and select desired meeting sending method in Send meeting requests via field.

## Generating a meeting notice

- 1. Tap Calendar > Menu > New Appointment.
- 2. Tap Attendees field. You will enter Contacts.
- 3. Select attendees from the e-mail addresses of your contacts.
- 4. The new meeting notice will be generated automatically and saved in Outbox folder.

# 9.2 Tasks

You may use Tasks to help you track unfinished tasks.

- 1. To add a new task, tap Tap here to add a new task.
- 2. "!" Represent first priority.
- 3. Select a single item to enter the details screen of this time.
- 4. Select a single item and hold to activate the pop-up menu.
- 5. You may change the arrangement of the tasks list. On Tasks screen, tap Menu > Sort By.
- 6.You may choose to display a specific task category on your tasks list. Tap Menu > Filter.

### Adding a new task

- 1. On Tasks screen, tap Tap here to add a new task to add the new text's subject. The newly created task will show on Tasks list.
- 2. Tap on the new task to enter the detail information screen of task.
- 3. Tap Edit to enter the editing screen.
- 4. Select Starts and Due field to set first and last day of task.
- 4. You may select Occurs to select whether this task has periodicity.
- 5. You may select Reminder to set a time to remind you or select None (unnecessary to alert).
- To appoint a task as certain category, tap on Categories field to select a category from the options list.
- 7. To add notes, tap Note tab and input desired content here.
- 8. Tap OK to save the task and return to tasks screen.

## Checking and updating tasks

You may select a task from tasks list to view task summary. To change the details of this task, select Edit.

# 9.3 File Explorer

This feature allows you to view and manage all the files saved in your O<sub>2</sub> Xda Stealth or theme memory card. To access File Explorer, tap Start > Programs > File Explorer. Select the source of where the files are saved.

To sort files by its types, tap **Sort By** and select a sorting method: **Name**, **Date**, **Size**, and **Type**. Tap **Up** to go up a level on the file hierarchy.

| Tap Men | iu to acce | ess options: |
|---------|------------|--------------|
|---------|------------|--------------|

| Option         | Description                                                                           |
|----------------|---------------------------------------------------------------------------------------|
| My Documents   | Display files saved in My Document.                                                   |
| Open Path      | Create a new path to open a file.                                                     |
| Send           | Send the selected document via e-mail.                                                |
| Beam File      | Send the file via Infrared or Bluetooth.                                              |
| Refresh        | Refresh the document display screen.                                                  |
| Show All Files | Show all the stored files.                                                            |
| New Folder     | Create a new folder.                                                                  |
| Rename         | Rename a file.                                                                        |
| Delete         | Delete a file.                                                                        |
| Edit           | Manage the file list by using Undo, Cut, Copy, Paste, Paste Shortcut, and Select All. |

Tap and hold on a file for more options:

| Option          | Description                                                      |
|-----------------|------------------------------------------------------------------|
| Set As Ringtone | Set the file (must be in music format) as your current ringtone. |
| Add to Zip File | Compress the file.                                               |

# 9.4 Internet explorer

Please refer to 6.11 Connecting to the Internet

# 9.5 Windows Media

You can use Microsoft Windows Media Player 10 to play the audio and video files stored in your  $O_2$  Xda Stealth or from Internet.

Tap Start > Windows Media to activate Windows Media Player.

- 1. Tap the arrow icon next to Library to enter library screen.
- 1. Select a library folder.